# QMaster for Complex Languages

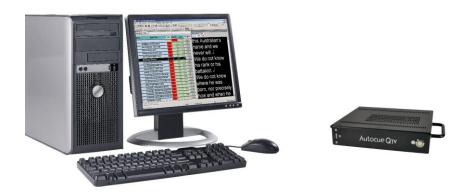

Installation and Maintenance Guide

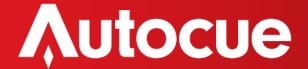

# Contents

| Getting started                              | 4  |
|----------------------------------------------|----|
| Equipment you will need                      | 4  |
| Install the QMaster software                 | 4  |
| Prepare and connect to your QBox             | 8  |
| Attach a teleprompter                        | 8  |
| Configure your network connection            | 8  |
| Connect QMaster to your QBox                 | 11 |
| Connect and configure your scroll controller | 14 |
| Configuring a News Interface                 | 15 |
| Optimise QMaster for Prompting               | 19 |
| Multilingual Support                         | 23 |
| Making the Most of your Prompting Package    | 26 |
| Menu Options                                 | 26 |
| Menus from the Rundown View                  | 26 |
| File                                         | 27 |
| Edit                                         | 28 |
| View                                         | 29 |
| Rundown                                      | 29 |
| Story                                        |    |
| Prompt                                       | 31 |
| Tools                                        | 35 |
| Tools, Customise                             |    |
| Window                                       |    |
| Help                                         |    |
| Menus from the Script Editor View            |    |
| Edit                                         |    |
| View                                         |    |
| Format                                       | 40 |
| Insert                                       | 40 |
| Script                                       | 41 |
| Tools Options Configuration                  | 41 |
| QBox Prompt Engine                           | 42 |
| Settings                                     | 42 |

|       | Output Colours                             | 43 |
|-------|--------------------------------------------|----|
|       | User Interface                             | 43 |
|       | Scroll Controls                            | 44 |
|       | Supported scroll controllers               | 44 |
|       | Selecting a scroll control device          | 44 |
|       | Assigning a default controller             | 45 |
|       | Access scroll control configuration        | 46 |
|       | Swapping button functions                  | 46 |
|       | Two-button Serial Controller               | 46 |
|       | Configure a Two-button Serial Controller   | 46 |
|       | Autocue Serial Multibutton Controller      | 49 |
|       | Configure a Serial Multi-button Controller | 49 |
|       | Contour Design controllers                 | 51 |
|       | Using more than one controller             | 56 |
|       | Colour Tables                              | 58 |
|       | Multi Column Editor                        | 58 |
|       | Single Column Editor                       | 59 |
|       | Wire Viewer                                | 60 |
|       | Lexicography                               | 60 |
|       | Miscellaneous UI Settings                  | 60 |
|       | Acquisition Settings                       | 60 |
|       | Startup                                    | 61 |
|       | Single Column and Multicolumn Editor Prefs | 61 |
|       | News Interfaces                            | 62 |
|       | File Export                                | 62 |
|       | File Based Queues                          | 63 |
|       | Prefill Tables                             | 64 |
|       | Rich Text Editing (External Files)         | 64 |
|       | Revision history                           | 65 |
| lf yc | ou need to contact Autocue or QTV          | 66 |
|       | Support                                    | 66 |
|       | Sales                                      | 66 |

# **Getting started**

This section is designed to get your system setup as quickly as practical so that you can get on with writing and prompting your scripts. It is written to reflect the most common package that Autocue supplies to customers: QMaster software, QBox and Contour Design's ShuttlePRO scroll controller.

# Equipment you will need

Check that the following items have been received:

- QMaster software CD
- Hardware licence dongle
- QBox prompt engine
- ShuttlePRO scroll controller

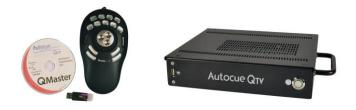

In order to install and operate QMaster you will also need either a desktop computer or a laptop. You will also require a separate USB keyboard to perform initial configuration of your QBox.

If you have an alternative dedicated scroll control device refer to the "Control scrolling of your script" section later in this manual for information about configuring them for use with QMaster.

If you have also purchased a teleprompter or conference stand to use with the software, refer to the documentation received with these items for guidance on assembling them.

### Different ways to connect the equipment

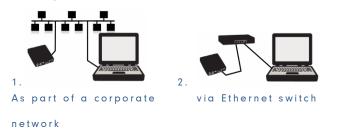

The Getting started section will deal with connecting your computer to a QBox via an Ethernet switch.

# Install the QMaster software

Insert the software CD into your computer. You need to first install the drivers for the security dongle. Click on the green arrows to move to the Main Menu dialog and select the Additional Resources.

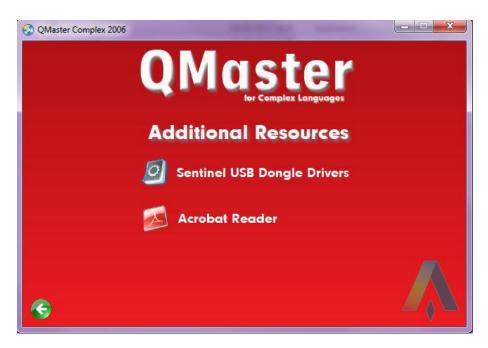

**NB: Do not connect the dongle until prompted to do so by the setup program.** Select the Sentinel Drivers option and choose the default options to install the driver.

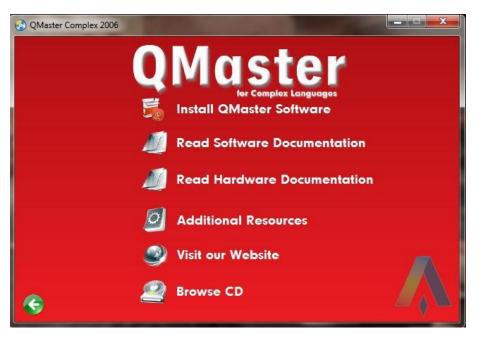

Return to the Main Menu and select the Install QMaster Software option. At the next dialog click on the red arrow to start the installation, and then Next.

| /elcome to QSeries Setup                                                                                                    |         |
|----------------------------------------------------------------------------------------------------|---------|
| QSeri                                                                                                    |         |
| Part of the newsroom automation system from                                                                                                    | Autocue |
| This program is protected by UK and international copyright laws.<br>Details can be found by selecting Help >> About from the main menu.                                                           | QTV     |
| Welcome to the Setup program for QSeries. This program w<br>through the process of setting up QSeries on your cor<br>At any stage of the process, you may press the [Cancel] but<br>setup process. | mputer. |
|                                                                                                    |         |

You will be prompted to browse to your license file, the license information is stored in a folder named "License" on the installation CD. Browse to the file and click on OK and the Licence Agreement will be displayed.

| Locate file                                      | ×      |
|--------------------------------------------------|--------|
| Couldn't find the following file:<br>License.dat |        |
| Path:                                            | Browse |
| Cancel                                           | ОК     |

Read through the license agreement and click Accept. The "Select the components to install" dialog box is displayed.

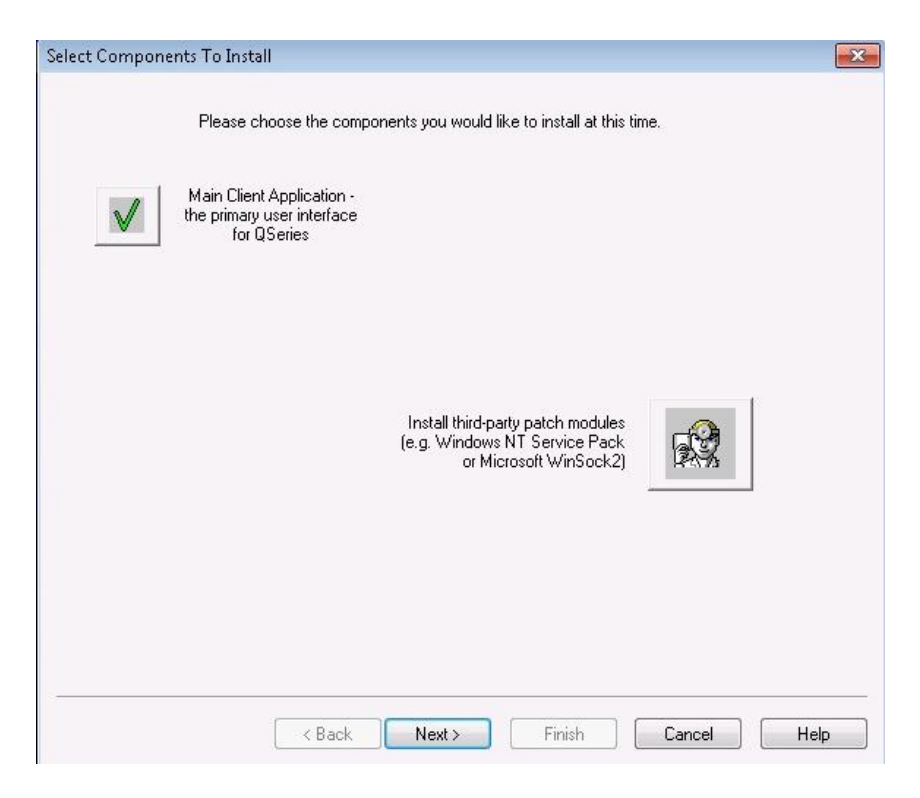

Click on Next and select the Support for QBox r2 option. NB: Do not select the Support for QBox r1 option.

| Select Component | ts To Install                                         | × |
|------------------|-------------------------------------------------------|---|
| ×                | Support for r1 QBoxes (those with Version 1 firmware) |   |
| $\checkmark$     | Support for r2 QBoxes (those with Version 2 firmware) |   |
|                  |                                                       |   |
|                  |                                                       |   |
|                  |                                                       |   |
|                  | < Back Next > Finish Cancel Help                      | , |

Click on Next to continue You will be prompted to select the Installation Root Folder, it is recommended that you keep the default option.

| Select Installation Folder  | <b>×</b> |
|-----------------------------|----------|
|                             |          |
| Installation Root Folder    |          |
| C:\WinCue\                  |          |
|                             |          |
|                             |          |
|                             |          |
|                             |          |
|                             |          |
|                             |          |
|                             |          |
|                             |          |
| < Back Next > Finish Cancel | Help     |

Click Next to continue. Various messages are displayed indicating that the installation is in progress and the QMaster files are being copied, extracted and downloaded from the CD.

When the installation is complete, a message is displayed indicating successful setup. Click OK.

You should now follow the steps to "Prepare and connect to your QBox" before running the QMaster software.

# Prepare and connect to your QBox

Attach a USB keyboard to your QBox so that you can access the configuration and information windows.

#### Attach a teleprompter

A QBox has both composite and VGA signal outputs. When QBoxes are shipped they are configured to use the composite video output (BNC connection). The video format is set to NTSC when shipped to the Americas and to PAL when shipped to other regions of the world.

#### Configure your network connection

After connecting your QBox to your computer via an Ethernet switch you must configure the Ethernet port on the rear of the unit. This port is referenced as Ian0 by the QBox firmware. (You may need to refer to your IT support team to get the IP configuration details you need to use.)

Press the F8 key on the QBox keyboard to bring up the configuration menu. Use the Down arrow key to select Configure QBox and then press Enter.

| 🖳 QBox Manager |                                                          |  |
|----------------|----------------------------------------------------------|--|
| Prompt Monitor | About This QBox<br>Display information about this device |  |
|                | Configure QBox<br>Configure QBox Settings                |  |
|                | Device License<br>Upgrade the device license             |  |
|                | Restart System<br>Shut down and reboot                   |  |
|                | Shutdown System<br>Shut down and power off               |  |
|                | Upgrade Firmware<br>Upgrade the device firmware          |  |

Use the down arrow to highlight Network Settings and press Enter.

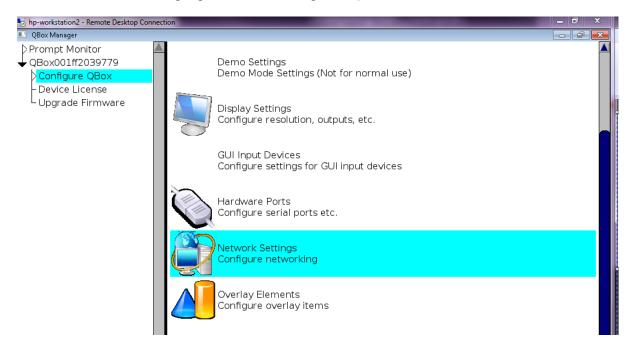

Use the down arrow to highlight Network devices and press enter.

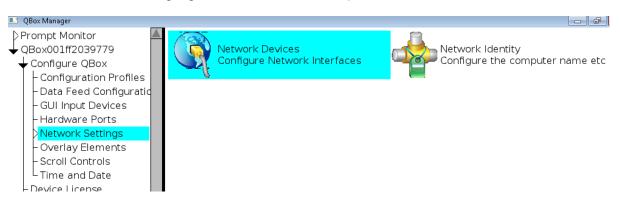

Use the down arrow to highlight Lan0 and press enter.

r-

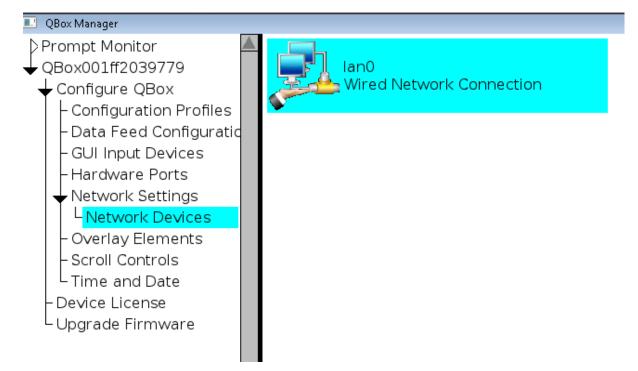

On the General Tab ensure that Interface Enabled and Activate at system Boot are both checked. You can use Tab to move to each option in the dialog and space bar to enable or

|       | General                                   | IP∨4 Setti   | nas        | DNS Settings         |  |  |  |
|-------|-------------------------------------------|--------------|------------|----------------------|--|--|--|
|       | General                                   | ii vi occci  | igo        | Divo octarilgo       |  |  |  |
|       | 🖂 Interface Enabled                       |              |            |                      |  |  |  |
|       | Activate at system boot                   |              |            |                      |  |  |  |
|       | Activate on device insertion (hotplug)    |              |            |                      |  |  |  |
|       |                                           |              |            |                      |  |  |  |
|       |                                           |              |            |                      |  |  |  |
|       |                                           |              |            |                      |  |  |  |
|       | Interface device driver name: [via-rhine] |              |            |                      |  |  |  |
|       | ОК                                        |              |            | Cancel               |  |  |  |
| able. | Change page: Ct                           | rl+PgUp/PgDn | ; Select i | items: Tab/Shift+Tab |  |  |  |

Use the right arrow key to move to the IPV4 Settings tab. Use the Tab key to move to each option and ensure that Manual Configuration is checked.

| General                                                  | IDv/1 Sott     | inge          | <b></b>  |   | ttipge |  |
|----------------------------------------------------------|----------------|---------------|----------|---|--------|--|
| General                                                  | IP∨4 Sett      | ings          | DNS Sett |   | lungs  |  |
| □ IPv4 Disab                                             | ed             |               |          |   |        |  |
| 🗖 Manual Co                                              | nfiguration    |               |          |   |        |  |
| □ Automatic                                              | (DHCP, then    | ZeroCo        | onf)     |   |        |  |
| DHCP Clier                                               | nt             |               |          |   |        |  |
| ZeroConf (                                               | link-local pro | be)           |          |   |        |  |
| IP Address:                                              | 192 168 80 95  |               |          |   |        |  |
| Subnet Mask:                                             |                | 24            |          |   |        |  |
| Also known a                                             | S:             | 255 255 255 0 |          |   |        |  |
| Netmask is OK                                            |                |               |          |   |        |  |
| Default Gateway:                                         |                | 0             | 0        | 0 | 0      |  |
| OK                                                       | OK Cancel      |               |          |   |        |  |
| Change page: Ctrl+PgUp/PgDn; Select items: Tab/Shift+Tab |                |               |          |   |        |  |

Enter the chosen IP address. Press the full stop/dot key to move to the next block of the IP address.

IP addresses of the computer and QBox should be in the same range. For example, if the address of the computer is 192.168.80.95 you might assign 192.168.80.96 to the QBox. As long as the first three blocks of numbers are the same, the two devices will be able to communicate.

Press the Tab key to highlight the Subnet Mask field. QBox stores this value as a two-digit number. The most common Subnet Mask is 24 which corresponds to a Mask address of 255.255.255.0

Note: Further information about subnet mask numbering can be found in the section "Assigning static IP addresses" later in the manual.

In a direct connection via an Ethernet Switch a Default Gateway should not be necessary.

Press the Tab key to highlight the OK button and press Enter. Press F10 to close the network configuration interface. Use the arrow keys to select Return to Prompt Mode and press Enter.

You can now start the QMaster software and connect the software to your QBox and start prompting your scripts.

#### **Connect QMaster to your QBox**

Plug the dongle into your computer and double-click on the QSeries Prompter icon on your computer desktop to display the primary user interface.

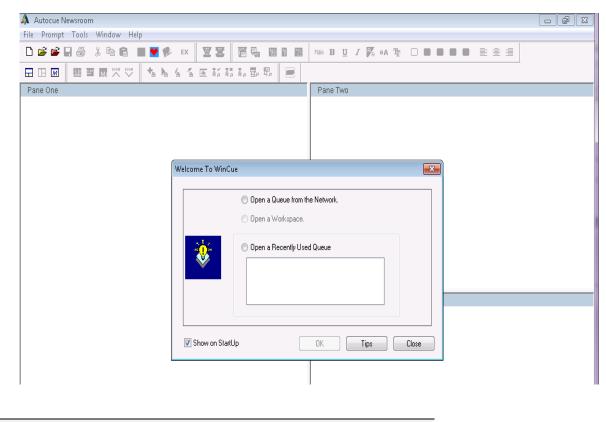

Note: It is recommended that the licence dongle is always inserted into the same USB port. Depending on the hardware and software configuration of your computer, it may be necessary to re-install the Sentinel drivers for each USB port.

When you start QMaster for the first time you will be prompted to configure the connection to your QBox. A connection wizard will guide you through this process.

The dialog box below will be displayed. Press Next if you wish to configure the connection.

| QBox Configuration Wizard                                                         |
|-----------------------------------------------------------------------------------|
|                                                                                   |
|                                                                                   |
|                                                                                   |
| This wizard will guide you through setting up a new QBox.                         |
| Press Next if you want to setup a QBox now or press Cancel to<br>quit the wizard. |
| You can run this wizard again by going to Prompt -> QBox<br>Configuration Wizard. |
|                                                                                   |
|                                                                                   |
|                                                                                   |
|                                                                                   |
|                                                                                   |
| Next > Cancel                                                                     |
|                                                                                   |

Enter the name of your QBox. The default value is the QBox hostname based on the serial number of the device you have.

Note: The serial number is shown on the printed label attached to the bottom of your QBox.

Enter the IP address of your QBox.

| QBox Informati              | on 👂                                                                 |
|-----------------------------|----------------------------------------------------------------------|
| Please enter<br>you want to | the name, the IP Address and the port number of the QBox connect to: |
| <u>N</u> ame:               | QBox000042                                                           |
| IP Address:                 | 10.1.20.31                                                           |
| <u>P</u> ort:               | 5000                                                                 |
|                             |                                                                      |
|                             |                                                                      |
|                             |                                                                      |
|                             | < <u>B</u> ack <u>N</u> ext > Cancel                                 |

The IP address will be the value you assigned in the previous procedure.

The default Port number is recommended but you can change this to an alternative one if your network requires it.

Press Next to display a summary of the information entered.

| Tes | t Connecti    | on 🧧                                 | K |
|-----|---------------|--------------------------------------|---|
|     | This is a sun | imary of the information you entered |   |
|     | Name:         | QBox000042                           |   |
|     | Туре:         | ТСРЛР                                |   |
|     | IP Address:   | 10.1.20.31                           |   |
|     | Port:         | 5000                                 |   |
|     | Press the C   | onnect button to connect to the QBox |   |
|     |               |                                      |   |
|     |               |                                      |   |
|     |               |                                      |   |
|     |               | < Back Connect Cancel                | ) |

Press Connect to establish the link. A progress indicator will be displayed.

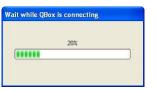

Messages will be displayed to show whether the connection has been established or not.

| QMaster |                                        |                                                           |
|---------|----------------------------------------|-----------------------------------------------------------|
|         | QMaster can not connect to the QBox. P | ease make sure you enter the correct IP Address and port. |
|         |                                        | ОК                                                        |
| QMaster |                                        |                                                           |
| (į)     | QMaster is now connected to the Box.   |                                                           |
|         | ОК                                     |                                                           |

If the connection has been successful, select Prompt >> QBox Status Panel from the main menu bar of the QMaster interface.

|   | Begin Prompting         |           |
|---|-------------------------|-----------|
|   | Stop Prompting          |           |
|   | Abort Prompting         |           |
|   | From Current Item       |           |
|   | Move Prompt To          | Ctrl+G    |
|   | On-Screen Scroll Panel  |           |
|   | Send Script to Prompter |           |
|   | Tracking                |           |
|   | Edit at Prompt Position | F11       |
|   | Script Lock Mode        | Ctrl+F11  |
|   | Jump prompt to editor   | Shift+F11 |
|   | Refresh Prompt Output   | F9        |
|   | Genlock                 |           |
|   | Invert Colours          |           |
|   | Overlay Elements        | •         |
|   | Activate AutoCaption    |           |
|   | Deactivate AutoCaptions |           |
|   | Prompt Monitor          |           |
|   | Prompt Preview          |           |
| I | QBox Status Panel       |           |
|   |                         |           |
| > | QBOX LIVE Updates       |           |

The QBox Status Panel displays all your QBox connections. Your QBox will show as Master as illustrated in the example below.

| Name            |  | Status |  |
|-----------------|--|--------|--|
| TechAuthor-Test |  | Master |  |
|                 |  |        |  |
|                 |  |        |  |
|                 |  |        |  |
|                 |  |        |  |
|                 |  |        |  |
|                 |  |        |  |

# Connect and configure your scroll controller

Plug the supplied Contour Design ShuttlePRO controller into your computer.

Note: Do not try to install any software that comes with the ShuttlePRO.

From the main menu bar select Tools >> Options...

| Toolbars             | ۲ |
|----------------------|---|
| Server Administrator |   |
| Server Monitor       |   |
| Layout Editor        |   |
| Options              |   |

On the QMaster Configuration window, double-click on QBox Prompt Engines or click the [+] sign next to that entry.

Click on Scroll Controls to display the Configure Scroll Controls tab.

| QMaster Configuration                                                                                                    |                                                                                                    | × |
|----------------------------------------------------------------------------------------------------|----------------------------------------------------------------------------------------------------|---|
| Configure Scroll Controls           Select the type of scroll control you wish to use, then click the [Setup]           Available Control Types           Contour Shuttle/PR0           Contour Shuttle/PR0           Contour Shuttle/PR0           Contour Shuttle/PR0           Contour Shuttle/PR0           Contour Shuttle/PR0           Scroll France           Scroll Pranel           Phidget Encoder           Serial Multikuton Controller           Serial Multikuton Controller           Two-button Serial Controller           Waitual Spride Box | OPTIONS<br>- Access Control<br>B Automation Services<br>Data Converters<br>Helle Based Queues<br>- Multilingual Support<br>News Interfaces<br>QBox Prompt Engines<br>- Suro Captioning<br>- QBox Prompt Engines<br>- System Log<br>- User Preferences |   |
| OK Cancel Help                                                                                                    |                                                                                                    |   |

Highlight Contour ShuttlePRO and click OK. This will install the scroll control device with its default configuration.

If you have to change the configuration of the buttons or use an alternative controller please refer to the "Control scrolling of your script" section later in this manual.

### **Configuring a News Interface**

Although autocue can supply its own Newsroom system, many customers will be using a third party Newsroom system such as ENPS, iNews or Octopus. This will be a licensed option and will be part of the original order, if the News Interface option is not available you will need to contact Autocue Sales.

In QMaster go to the Tools, Options menu.

| Autocue Newsroom |                      |  |  |
|------------------|----------------------|--|--|
| File Prompt 🔳    | ools Window Help     |  |  |
| D 🖻 📽 🛯          | Toolbars 🕨           |  |  |
|                  | Layout Editor        |  |  |
| Pane One         | Video Clip Manager   |  |  |
|                  | Low Res Video Editor |  |  |
|                  | Print LMS Barcode    |  |  |
|                  | Web Browser          |  |  |
|                  | Clip Editor          |  |  |
|                  | Video Clip Browser   |  |  |
|                  | ActiveX •            |  |  |
|                  | Startup Page         |  |  |
|                  | Startup Layout       |  |  |
|                  | Short Message List   |  |  |
|                  | Customise            |  |  |
|                  | Options              |  |  |
|                  |                      |  |  |

There will be an option for News Interfaces and the licensed versions will appear when you click on the +.

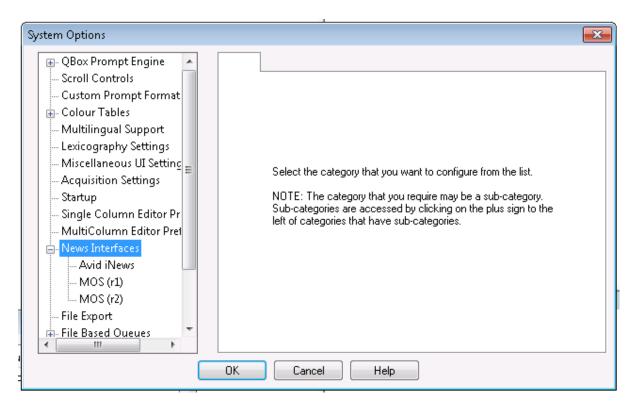

In this example we will configure the MOS (r2) interface, for configuring the iNews and MOS (r1) Interfaces please seen Appendix A. Highlight the MOS (r2) option.

| System Options |                                                               |         |           |                |                             | <b>—</b> ——————————————————————————————————— |
|----------------|---------------------------------------------------------------|---------|-----------|----------------|-----------------------------|----------------------------------------------|
| System Options | hp-work<br>- MOS Incom<br>Lower Po<br>- Local Stora<br>C:\MOS | ge Path | sue.local | Other Settings | s (Cont'd)<br>10541<br>Brow | Presen 1                                     |
|                | OK                                                            | Cancel  | Help      |                |                             |                                              |

The MOS ID should be the FQDN of the QMaster workstation. The Incoming ports should ideally be left at the default but they will need to be made available on the network and configured in the Newsroom system. The local storage patch is where the MOS rundowns and scripts are exported to by the Newsroom system. This folder may need to be created manually in Windows Explorer.

The ReSync MOS on Startup option should be checked if you want the QMaster client to attempt to resync to the Newsroom system rather than relying on the Newsroom system to re-send MOS data. Select the MOS Peers tab to enter details of the Newsroom system.

| System Options                                                                                                    |                                               | X                                                      |
|----------------------------------------------------------------------------------------------------|-----------------------------------------------|--------------------------------------------------------|
| QBox Prompt Engine     Scroll Controls     Custom Prompt Format     Colour Tables     Multilingual Support     Lexicography Settings     Miscellaneous UI Settin | t Peers defined for t                         | DS Peers Other Settings Other Settings (Cont'd) Presen |
| - Acquisition Settings                                                                                                    | Modify MOS Peer Definiti                      | ion 💌 .                                                |
| Startup<br>Single Column Editor Pr<br>MultiColumn Editor Pre                                                                                                    | Bemore NLS IU.                                | NRCS                                                   |
| - News Interfaces                                                                                                    | Server Address:                               | 192.168.80.100                                         |
| MOS (r1)<br>MOS (r2)                                                                                                    | Local MOS ID:                                 | hp-workstation2.autocue.local                          |
| File Export                                                                                                    | Ports<br>Lower Port 10540<br>Upper Port 10541 | MDS Version<br>v2.6<br>v2.8.2                          |
|                                                                                                    | ОК                                            | Cancel                                                 |

The remote NCS ID is the FQDN of the newsroom server, the Server Address is its IP address and the Local MOS ID is the FQDN of the QMaster workstation. The Ports must match the ports set in the Main settings Tab.

Under the Other Settings and Other Settings (Cont'd) tabs there are further options as to how data is received and configured when received from the Newsroom system.

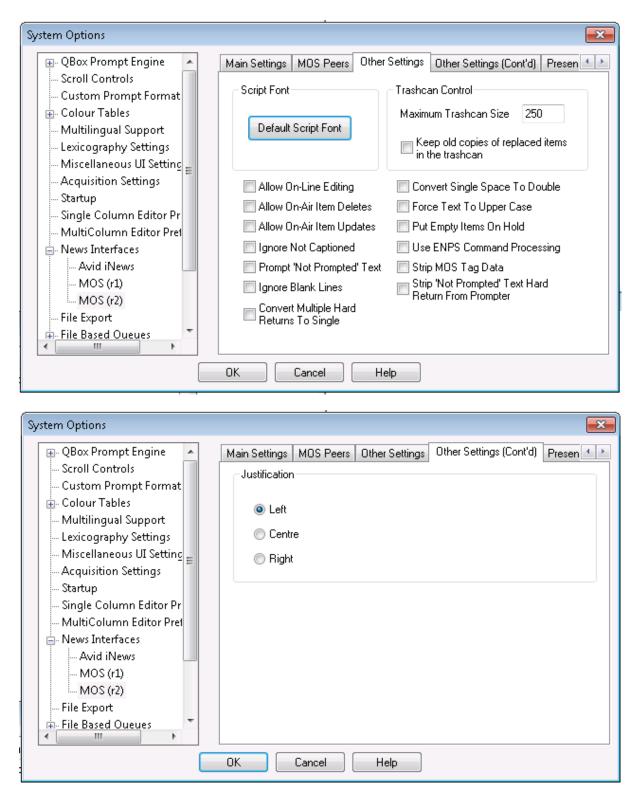

At this stage QMaster should be ready to receive runorders from the Newsroom system (there may be additional configuration required in the Newsroom system, please consult the Newsroom provider for more information. Click on OK to save the settings, you will be prompted to restart QMaster.

# **Optimise QMaster for Prompting**

In order to improve the way an operator uses the prompter there are several settings that can be configured to optimise how the program behaves. Firstly most prompter operators prefer to work with only 2 Panes, the rundown on the left and the script on the right.

Firstly Pane Three needs to be removed. Right click on the Pane Header for Pane Three and select Destroy Pane.

| ane Three | Close All Views     |
|-----------|---------------------|
|           | Destroy Pane        |
|           | Add Horizontal Pane |
|           | Add Vertical Pane   |
|           | Rename Pane         |
|           | Pane Settings       |
|           | Zoom Pane           |

For Pane One we want our runorders to open here. Right click on the Pane Header and select Pane Settings.

| \lambda 🛛 Autocue Newsroom    |                               |
|-------------------------------|-------------------------------|
| File Prompt Tools Window Help |                               |
| 🗅 🚅 🖬 🖨 🐰 🖿 💼 🔳               | 🚩 🌮 ЕХ 🛛 🕱 🖉 🖫                |
| 🔜 🗔 🌆                         | ta ha fa ta ta ta ta ta ta ta |
| Pane One                      |                               |
|                               | Close All Views               |
|                               | Destroy Pane                  |
|                               | Add Horizontal Pane           |
|                               | Add Vertical Pane             |
|                               | Aud Vertical Parie            |
|                               | Rename Pane                   |
|                               | Pane Settings                 |
|                               |                               |
|                               | Zoom Pane                     |

Ensure that Story List is checked for both Multicolumn rundown Queues and Prompt-format Rundown Queues.

| Pane Settings                 |                              |  |  |
|-------------------------------|------------------------------|--|--|
| Queues 1 Queues 2 Queues 3 Ot | her                          |  |  |
| Wire Queues                   | Archive Queues               |  |  |
| 🔲 Item List                   | Titem List                   |  |  |
| Text                          | Text                         |  |  |
|                               |                              |  |  |
| Multicolumn Rundown Queues    | Prompt-format Rundown Queues |  |  |
| 🔽 Story List                  | V Story List                 |  |  |
| 🔲 Trashcan List               | 🔲 Trashcan List              |  |  |
| E ditor                       | Editor                       |  |  |
|                               |                              |  |  |
| OK Cancel Help                |                              |  |  |

Click on OK and the right click on the header for Pane 2 and select Pane Settings. Ensure that the Script option for Multicolumn rundown Queues and Prompt-format Rundown Queues is checked.

| Pane Settings                 |                              |  |  |
|-------------------------------|------------------------------|--|--|
| Queues 1 Queues 2 Queues 3 Ot | her                          |  |  |
| Wire Queues                   | Archive Queues               |  |  |
| 🔲 Item List                   | Item List                    |  |  |
| Text                          | Text                         |  |  |
| Multicolumn Rundown Queues    | Prompt-format Rundown Queues |  |  |
| Story List                    | Story List                   |  |  |
| Trashcan List                 | Trashcan List                |  |  |
| E ditor                       | 📝 Editor                     |  |  |
|                               |                              |  |  |
| OK Cancel Help                |                              |  |  |

Click on the Other Tab and ensure that Restrict to a single text view is checked.

| Pane Settings                    | ×                           |
|----------------------------------|-----------------------------|
| Queues 1 Queues 2 Queues 3 Other | ]                           |
| Other View Types                 |                             |
| 🔲 Short Message (Urgents) List   | 🔲 Video Technics Clip List  |
| Video Viewer                     | 🔲 Miranda Vertigo Clip List |
| VTR Control Panel                | 🔲 Quantel QViewX Clip View  |
| Queue Browser                    | 🔲 Harris NXMB Clip List     |
| 🔲 QMedia Standalone              | Ross Overdrive Clip List    |
| 🔲 QMedia Client                  | 🔲 Viz Clip List             |
| Audio Clip Player                |                             |
| Miscellaneous Settings           |                             |
| Restrict to a single text view.  |                             |
|                                  |                             |
|                                  | K Cancel Help               |

Click on OK and then go to the Windows, Settings menu.

| 둸 hp-workstation2 - Re | emote Desktop Connection   |
|------------------------|----------------------------|
| \land Autocue Newsroom | 1                          |
| File Prompt Tools      | Window Help                |
| 🗅 🖻 📽 🖬 🎒              | Settings                   |
|                        | Frame Mode                 |
| Pane One               | New Frame                  |
|                        | 1. Pane One<br>2. Pane Two |

Under the Pane Settings 1 tab ensure that there are no Text in List Pane options checked.

| Frame Settings                     |                        |
|------------------------------------|------------------------|
| Window Preferences Pane Settings 1 | Pane Settings 2        |
| Wire Queues                        | Archive Queues         |
| 🔲 Text In List Pane                | 🔲 Text In List Pane    |
| Show Search View At Open           |                        |
| Multicolumn Rundowns               | Prompt Rundowns        |
| 🔲 Text In List Pane                | Text In List Pane      |
| Show Trashcan                      | Show Trashcan          |
| Trashcan in Splitter               | 🔲 Trashcan in Splitter |
|                                    |                        |
|                                    |                        |
|                                    | OK Cancel Help         |

Click on OK. Now open a runorder by clicking on the Red Folder and then select the News Interface/MOs option and there should be a list of all available rundorders, select one and click on OK, it should open into the Pane One.

| Å Auto  | ocue Newsroom                                      |             | _           |                           |            |              |        |   |                |    |    |  |  |  |
|---------|----------------------------------------------------|-------------|-------------|---------------------------|------------|--------------|--------|---|----------------|----|----|--|--|--|
| File Ec | dit View Rundown Story Prompt Tools                | Window      | Help        |                           |            |              |        |   |                |    |    |  |  |  |
| 🗅 📂     | 📽 🗐 🎒 🐰 🖻 💼 🛛 💆 🌮 ex                               | <b>XX</b>   |             |                           | PI         | ain <b>B</b> | U      | I | P <sub>A</sub> | аĄ | Ŧŗ |  |  |  |
|         | M 🖩 🖬 🕅 🚧 🖤 👘 🖕 👍 🐴                                | e i i       |             | <b>F.</b>                 |            |              |        |   |                |    |    |  |  |  |
| 🗖 Pai   | ne One - \\AUT-FILE1\Technical Support\Demo        | Scripts\180 | )0 news24 v | vk36.wsr 🛛 🗙              | <u>ا</u> [ | Pan          | ie Two | ) |                |    |    |  |  |  |
| 02/0    | 7/12 News                                          | Interfac    | ce Rundo    | own File                  |            |              |        |   |                |    |    |  |  |  |
| File:   | AUT-FILE1\Technical Support\Demo Scripts\1800 news | s24 wk36.ws | sr          |                           | Ш          |              |        |   |                |    |    |  |  |  |
| NO      | TITLE                                              | WORDS       | LINK        | PROMPT                    | Ш          |              |        |   |                |    |    |  |  |  |
|         |                                                    |             | 0:00        | Prompt Her                |            |              |        |   |                |    |    |  |  |  |
|         | OPENING SEQUENCE                                   | e 0         | 0:00        | Prompt Her                |            |              |        |   |                |    |    |  |  |  |
|         | HEADS-MACRO 1 - TRIMBLE                            | 48          | 0:16        | Prompt Her                |            |              |        |   |                |    |    |  |  |  |
|         | HEADS-MACRO 2 - IRELAND                            | 21          | 0:07        | Prompt Her                |            |              |        |   |                |    |    |  |  |  |
|         | HEADS-MACRO 3 - RUSSIA                             | 25          | 0:08        | Prompt Her                |            |              |        |   |                |    |    |  |  |  |
|         | HEADS-MACRO 4 - SLOUGH AXE                         | 31          | 0:10        | Prompt Her <sup>, E</sup> | =          |              |        |   |                |    |    |  |  |  |
|         | UNIONISTS-DEVENPORT 1800                           | 57          | 0:19        | Prompt Her                |            |              |        |   |                |    |    |  |  |  |
|         | CLINTON-SILLITO 1600                               | 74          | 0:25        | Prompt Her                |            |              |        |   |                |    |    |  |  |  |
|         | IRELAND-DEVENPORT X BELFAST CAM                    | 13          | 0:04        | Prompt Her                |            |              |        |   |                |    |    |  |  |  |
|         | AXE-POLICE OOV                                     | 70          | 0:23        | Prompt Her                |            |              |        |   |                |    |    |  |  |  |
|         | CRASH-CARVER 1700                                  | 58          | 0:19        | Prompt Her                |            |              |        |   |                |    |    |  |  |  |
|         | I                                                  | I           | 1           |                           |            |              |        |   |                |    |    |  |  |  |

Now double-click on a script and ensure it opens in Pane Two.

| File Edit View Format Inset Script Prompt Tools Window Help<br>Pane One - WAUT-FILETITechnical Support/Demo Scripts11800 news24 wk36 wsr<br>Pane One - WAUT-FILETITechnical Support/Demo Scripts11800 news24 wk36 wsr<br>Pane One - WAUT-FILETITechnical Support/Demo Scripts11800 news24 wk36 wsr<br>No TILE WORDS LINK PROMPT<br>OPENING SEQUENCE 0 0.000 Prompt Her<br>PEADS-MACRO 1 - TRIMBLE 48 0.16<br>TILE WORDS LINK PROMPT<br>OPENING SEQUENCE 0 0.000 Prompt Her<br>HEADS-MACRO 2 - RELAND 21 0.07 Prompt Her<br>HEADS-MACRO 3 - RUSSIA 25 0.08 Prompt Her<br>HEADS-MACRO 4 - SLOUGH AXE 31 0.00 Prompt Her<br>RELAND-DEVENPORT 1800 57 0.19 Prompt Her<br>RELAND-DEVENPORT 1800 57 0.19 Prompt Her<br>RELAND-DEVENPORT 1800 67 0.22 Prompt Her<br>RELAND-DEVENPORT 1800 67 0.22 Prompt Her<br>RELAND-DEVENPORT 1800 67 0.22 Prompt Her | Autocue Newsroom           |                                 |              |           |            |                |                                  |       | - đ        | x |
|----------------------------------------------------------------------------------------------------|----------------------------|---------------------------------|--------------|-----------|------------|----------------|----------------------------------|-------|------------|---|
| Image: Interface Rundown File         Pane One - WAUT-FILE1\Technical SupportDemo Scripts\1800 news24 wk36.wsr         Image: Interface Rundown File         Pane One - WAUT-FILE1\Technical SupportDemo Scripts\1800 news24 wk36.wsr         Image: Interface Rundown File         Pie       Words       Link       Prompt Her         Image: Interface Rundown File       Image: Interface Rundown File       Image: Interface Rundown File         Pie       Words       Link       Prompt Her         Image: Interface Rundown File       Image: Interface Rundown File       Image: Interface Rundown File         No       ITTLE       Words       Link       Prompt Her         Image: Interface Rundown File       Image: Interface Rundown File       Image: Interface Rundown File       Image: Interface Rundown File         No       ITTLE       Words       Link       Prompt Her         Image: Interface Rundown File       Image: Interface Rundown File       Image: Interface Rundown File       Image: Interface Rundown File         Image: Interface Rundown File       Image: Interface Rundown File       Image: Interface Rundown File       Image: Interface Rundown File         Image: Interface Rundown File       Image: Interface Rundown File       Image: Interface Rundown File       Image: Interface Rundown File         Image: Interface Rundown File <th< td=""><td></td><td></td><td>1</td><td>aow Help</td><td></td><td>Plain <b>B</b></td><td>U Z 🖪 🗚 🏗 🗍 🗖 🗖 🗖 🗖 🗐</td><td>± =</td><td></td><td></td></th<>                                                                                                    |                            |                                 | 1            | aow Help  |            | Plain <b>B</b> | U Z 🖪 🗚 🏗 🗍 🗖 🗖 🗖 🗖 🗐            | ± =   |            |   |
| 02/07/12News Interface Rundown FileNº TITLEWORDSLINKPROMPTNºTITLEWORDSLINKNºTITLEWORDSLINKNºTITLEWORDSLINKNºTITLEWORDSLINKNºTITLEWORDSLINKNºTITLEWORDSLINKNºTITLEWORDSLINKNºTITLEWORDSLINKNºTITLEWORDSLINKNºTITLEWORDSLINKNºTITLEWORDSLINKNºTITLEWORDSLINKNºTITLEWORDSLINKNºTITLEWORDSLINKNºTITLEWORDSLINKNºTITLEWORDSLINKNºTITLEWORDSLINKHEADS-MACRO 1 - TRIMBLE48OLINKHEADS-MACRO 3 - SILINGAUGTITLE <th< td=""><td colspan="10"></td></th<>                                                                                                    |                            |                                 |              |           |            |                |                                  |       |            |   |
| Intel       Intel       Intel <th< td=""><td>Pane One - NAUT-FIL</td><td>E1\Technical Support\Demo S</td><td>Scripts\1800</td><td>news24 wł</td><td>k36.wsr 🗶</td><td>🗖 Pa</td><td>ne Two - HEADS-MACRO 1 - TRIMBLE</td><td></td><td></td><td>×</td></th<>                                                                                                    | Pane One - NAUT-FIL        | E1\Technical Support\Demo S     | Scripts\1800 | news24 wł | k36.wsr 🗶  | 🗖 Pa           | ne Two - HEADS-MACRO 1 - TRIMBLE |       |            | × |
| NO       TITLE       WOORDS       LINK       PROMPT         0       0.000       Prompt Her       Image: Comparison of the comparison of the comp                                                                                                    | 02/07/12                   | News                            | s Interfac   | e Rund    | own File   | NO             | TITLE                            | WORDS | LINK       |   |
| OPENING SEQUENCE00:00Prompt HerHEADS-MACRO 1 - TRIMBLE430:16Prompt HerHEADS-MACRO 2 - IRELAND210:07Prompt HerHEADS-MACRO 3 - RUSSIA250:08Prompt HerHEADS-MACRO 4 - SLOUGH AXE310:10Prompt HerUNIONISTS-DEVENPORT 1800570:19Prompt HerCLINTON-SILLITO 1600740:25Prompt HerRELAND-DEVENPORT X BELFAST CAM130:04Prompt HerRELAND-DEVENPORT X BELFAST CAM130:04Prompt HerCRASH-CARVER 1700580:19Prompt HerCRASH-CARVER 1700580:19Prompt HerCRAVLEY MURDER-LEVLAND 1700410:14Prompt Her                                                                                                    | File: NAUT-FILE1\Technical | I Support/Demo Scripts/1800 new | s24 wk36.ws  | r         |            |                | HEADS-MACRO 1 - TRIMBLE          | 48    | 0:16       |   |
| OPENING SEQUENCE00:00Prompt HerHEADS-MACRO 1 - TRIMBLE430:16Prompt HerHEADS-MACRO 2 - IRELAND210:07Prompt HerHEADS-MACRO 3 - RUSSIA250:08Prompt HerHEADS-MACRO 4 - SLOUGH AXE310:10Prompt HerUNIONISTS-DEVENPORT 1800570:19Prompt HerCLINTON-SILLITO 1600740:25Prompt HerRELAND-DEVENPORT X BELFAST CAM130:04Prompt HerRELAND-DEVENPORT X BELFAST CAM130:04Prompt HerCRASH-CARVER 1700580:19Prompt HerCRASH-CARVER 1700580:19Prompt HerCRAVLEY MURDER-LEVLAND 1700410:14Prompt Her                                                                                                    | NO                         | TITLE                           | WORDS        | LINK      | PROMPT     | I/T            |                                  |       |            | ^ |
| HEADS-MACRO 1 - TRIMBLE480.16Prompt HerHEADS-MACRO 2 - IRELAND210.07Prompt HerHEADS-MACRO 3 - RUSSIA250.08Prompt HerHEADS-MACRO 4 - SLOUGH AXE310.10Prompt HerUNIONISTS-DEVENPORT 1800570.19Prompt HerCLINTON-SILLITO 1600740.25Prompt HerRELAND-DEVENPORT X BELFAST CAM130.04Prompt HerRELAND-DEVENPORT X BELFAST CAM130.04Prompt HerCRASH-CARVER 1700580.19Prompt HerCRASH-CARVER 1700410.14Prompt Her                                                                                                    |                            |                                 | 0            | 0:00      | Prompt Her |                | $\land 000$                      |       |            | - |
| HEADS-MACRO 2 - IRELAND210.07Prompt HerHEADS-MACRO 3 - RUSSIA250.08Prompt HerHEADS-MACRO 4 - SLOUGH AXE310.10Prompt HerUNIONISTS-DEVENPORT 1800570.19Prompt HerCLINTON-SILLITO 1600740.25Prompt HerRELAND-DEVENPORT X BELFAST CAM130.04Prompt HerRELAND-DEVENPORT X BELFAST CAM130.04Prompt HerCRASH-CARVER 1700580.19Prompt HerCRASH-CARVER 1700410.14Prompt Her                                                                                                    | OPENING SEQUENC            | Œ                               | 0            | 0:00      | Prompt Her |                | way id Trivable                  | :     |            |   |
| HEADS-MACRO 3 - RUSSIA250.08Prompt HerHEADS-MACRO 4 - SLOUGH AXE310.10Prompt HerUNIONISTS-DEVENPORT 1800570.19Prompt HerCLINTON-SILLITO 1600740.25Prompt HerRELAND-DEVENPORT X BELFAST CAM130.04Prompt HerRELAND-DEVENPORT X BELFAST CAM130.04Prompt HerCRASH-CARVER 1700580.19Prompt HerCRASH-CARVER 1700410.14Prompt Her                                                                                                    | HEADS-MACRO 1 -            | TRIMBLE                         | 48           | 0:16      | Prompt Her |                | avid Trimble                     | WI    |            |   |
| HEADS-MACRO 4 - SLOUGH AXE310:10Prompt HerUNIONISTS-DEVENPORT 1800570:19Prompt HerCLINTON-SILLITO 1600740:25Prompt HerIRELAND-DEVENPORT X BELFAST CAM130:04Prompt HerIRELAND-DEVENPORT X BELFAST CAM130:04Prompt HerCRASH-CARVER 1700580:19Prompt HerCRASH-CARVER 1700410:14Prompt Her                                                                                                    | HEADS-MACRO 2 -            | RELAND                          | 21           | 0:07      | Prompt Her |                |                                  |       |            |   |
| HEADS-MACRO 4 - SLOUGH AXE310:10Prompt HerUNIONISTS-DEVENPORT 1800570:19Prompt HerCLINTON-SILLITO 1600740:25Prompt HerIRELAND-DEVENPORT X BELFAST CAM130:04Prompt HerIRELAND-DEVENPORT X BELFAST CAM130:04Prompt HerCRASH-CARVER 1700580:19Prompt HerCRASH-CARVER 1700410:14Prompt Her                                                                                                    | HEADS-MACRO 3 -            | RUSSIA                          | 25           | 0:08      | Prompt Her | Im             | eet Gerry Ad                     | am    | າຣ         |   |
| CLINTON-SILLITO 1600740.25Prompt HerRELAND-DEVENPORT X BELFAST CAM130.04Prompt HerAXE-POLICE DOV700.23Prompt HerCRASH-CARVER 1700580.19Prompt HerCRASH-CARVER 1700410.14Prompt Her                                                                                                    | HEADS-MACRO 4 -            | SLOUGH AXE                      | 31           | 0:10      | Prompt Her |                |                                  |       |            |   |
| CLINTON-SILLITO 1600740.25Prompt HerRELAND-DEVENPORT X BELFAST CAM130.04Prompt HerAXE-POLICE DOV700.23Prompt HerCRASH-CARVER 1700580.19Prompt HerCRASH-CARVER 1700410.14Prompt Her                                                                                                    | UNIONISTS-DEVEN            | PORT 1800                       | 57           | 0:19      | Prompt Her | Ita            | ce to tace to                    | r th  | е          |   |
| AXE-POLICE 00V 70 0:23 Prompt Her<br>CRASH-CARVER 1700 58 0:19 Prompt Her<br>CRAVALEY MURDER-LEVLAND 1700 41 0:14 Prompt Her                                                                                                    | CLINTON-SILLITO 1          | 600                             | 74           | 0:25      | Prompt Her |                |                                  |       |            |   |
| AXE-POLICE 00V 70 0:23 Prompt Her<br>CRASH-CARVER 1700 58 0:19 Prompt Her<br>CRAVALEY MURDER-LEVLAND 1700 41 0:14 Prompt Her                                                                                                    | IRELAND-DEVENPO            | ORT X BELFAST CAM               | 13           | 0:04      | Prompt Her | fir            | st time next v                   | Nee   | <u>-</u> k |   |
| CRAWLEY MURDER-LEYLAND 17UU 41 U:14 Prompt Her                                                                                                    | AXE-POLICE OOV             |                                 | 70           | 0:23      | Prompt Her |                |                                  |       |            |   |
| CRAWLEY MURDER-LEYLAND 17UU 41 U:14 Prompt Her                                                                                                    | CRASH-CARVER 1             | 700                             | 58           | 0:19      | Prompt Her | TŁ             | <u>ne announce</u>               | me    | nt_        |   |
|                                                                                                    | CRAWLEY MURDER             | R-LEYLAND 1700                  | 41           | 0:14      | Prompt Her |                |                                  |       |            |   |
|                                                                                                    | TENT DEATH-TENT            | DEATH 1600                      | 67           | 0:22      | Prompt Her | CC             | mes on the                       | day   | 1          |   |

Finally go to Tools, Options and expand the QBox Prompt Engine option and highlight the User Interface option.

| System Options                                                                                                    |
|----------------------------------------------------------------------------------------------------|
| QBox Prompt Engine   Settings   Output Colours   Ser Interface   Scroll Controls   Custom Prompt Format   Colour Tables   Multilingual Support   Lexicography Settings   Miscellaneous UI Settings   Single Column Editor Prei   News Interfaces   File Export   File Based Oueues   Prompt Tracking |
| OK Cancel Help                                                                                                    |

Ensure that both the "Jump editor to Prompt Position on Speed Zero" and "Jump Editor to Prompt Position every Prompt Line" are checked.

# **Multilingual Support**

For complex languages Multilingual Support needs to be configured. From Tools, Options select Multilingual Support.

| System Options                                                                                                    |
|----------------------------------------------------------------------------------------------------|
| System Options            • QBox Prompt Engine         • Scroll Controls         • Custom Prompt Format         • Colour Tables         • Multilingual Support         • Lexicography Settings         • Miscellaneous UI Setting         • Acquisition Settings         • Startup         • Single Column Editor Pr         • MultiColumn Editor Pre         • MultiColumn Editor Pre         • Standard Language Handling         • Enable Bi-directionality (e.g. Arabic, Hebrew)         • Enable Prove Prove                                                            |
| News Interfaces     Second Second Secon |
| Filter Options     Underline Select (underlines instead of highligting selected text)                                                                                                    |
| Prefill Tables     Rich Text Editing (Extern                                                                                                    |
| OK Cancel Help                                                                                                    |

Ensure that the "Use Windows Complex Leanguage Handling" option is checked.

 $\mathbf{C}$ 

| System Options                                                                           |                                                                    |
|------------------------------------------------------------------------------------------|--------------------------------------------------------------------|
| 🕞 · QBox Prompt Engine                                                                   | General Keyboards Miscellaneous                                    |
| … Scroll Controls<br>… Custom Prompt Format<br>⊕ Colour Tables<br>… Multilingual Support | Controls (e.g. Presenters)                                         |
| Lexicography Settings<br>Miscellaneous UI Setting<br>Acquisition Settings                | Choose Font                                                        |
|                                                                                          | 💿 Standard Language Handling                                       |
| MultiColumn Editor Prei                                                                  | Enable Bi-directionality (e.g. Arabic, Hebrew)                     |
| ⊷ News Interfaces     ⊷ File Export                                                      | Use Windows Complex Language Handling                              |
|                                                                                          | Underline Select (underlines instead of highligting selected text) |
| Prefill Tables     Rich Text Editing (Extern                                             | Extra Line Height (use only with double or triple line spacing)    |
|                                                                                          | OK Cancel Help                                                     |

The option to Underline Select is checked by default as well. Select the Keyboards tab.

| System Options                                                                                                    |  |  |  |  |  |  |  |
|----------------------------------------------------------------------------------------------------|--|--|--|--|--|--|--|
| QBox Prompt Engine     Scroll Controls     Custom Prompt Format     Colour Tables     Multilingual Support     Lexicography Settings     Miscellaneous UI Setting     Acquisition Settings     Startup     Single Column Editor Pre     MultiColumn Editor Pre     MultiColumn Editor Pre     MultiColumn Editor Pre     MultiColumn Editor Pre     MultiColumn Editor Pre     MultiColumn Editor Pre     File Based Queues     File Export     File Based Queues     Filter Options     Prefill Tables     Rich Text Editing (Extern     The set Editing (Extern     The set |  |  |  |  |  |  |  |
| OK Cancel Help                                                                                                    |  |  |  |  |  |  |  |

Check the keyboards that you wish to use - NB: these must be installed within Windows. All supported fonts are available in the folder C:\Program Files\Autocue\AppData\Fonts, any that are not within Windows by default will need to be copied to the C:\Windows\Fonts folder.

Under the Miscellaneous tab you can also change the way that the read rate is calculated. By default it uses standard western calculations of words per minute, however for languages such as Chinese this does not provide an accurate count.

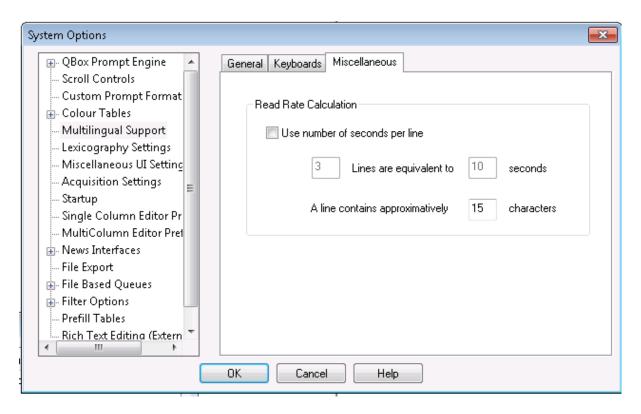

You can select the option to count the number of seconds per line rather than words per minute.

# Making the Most of your Prompting Package

The following chapters cover some of the more detailed options within the QMaster software.

### **Menu Options**

The following provides a brief description of the menu options in QMaster for complex Languages.

### Menus from the Rundown View

File

| 🏝 A          | utocue N                | lewsro         | om             |              |      |  |  |  |
|--------------|-------------------------|----------------|----------------|--------------|------|--|--|--|
| <u>F</u> ile | T <u>o</u> ols          | <u>D</u> CI    | <u>W</u> indow | <u>H</u> elp |      |  |  |  |
|              | New File                | e              |                |              |      |  |  |  |
|              | <u>O</u> pen Fi         | le             |                |              | -    |  |  |  |
|              | <u>S</u> ave to         | File           |                |              |      |  |  |  |
|              | Open <u>Q</u>           | ueue           |                | Ct           | rl+Q |  |  |  |
|              | Queue <u>l</u>          | ist            |                |              |      |  |  |  |
|              | <u>C</u> lose Q         | ueue           |                |              |      |  |  |  |
|              | Open <u>W</u>           | orksp          | ace            |              |      |  |  |  |
|              | Sa <u>v</u> e Workspace |                |                |              |      |  |  |  |
|              | Start Ac                | tive Da        | ata Receive    | r            |      |  |  |  |
|              | Stop Ac                 | tive Da        | ata Receive    | r            |      |  |  |  |
|              | Panic M                 | lode           |                |              |      |  |  |  |
|              | P <u>r</u> int Se       | tup            |                |              |      |  |  |  |
|              | <u>A</u> dd to l        | Favou          | rites          |              |      |  |  |  |
|              | <u>O</u> rganis         | e Favo         | urites         |              |      |  |  |  |
|              | Fa <u>v</u> ourit       | tes            |                |              | •    |  |  |  |
|              | Recently                | y <u>U</u> sed |                |              | •    |  |  |  |
|              | Exit                    |                |                |              |      |  |  |  |

**New File** – Creates a new local file for a Rundown Queue, this queue will not be accessible on the QSeries Network.

**Open File** - Opens an existing local file of a Rundown Queue.

**Save to File** – Saves a copy of a network Multicolumn Rundown Queue as a local file Rundown Queue.

**Open Queue (Ctrl+Q)** - Opens the network Queue Browser.

**Queue List** – Opens the Network Queue Browser in a pane and keeps it within the pane, even after opening and closing the client until the Queue List is closed within the pane.

**Open Workspace** - Opens a saved Workspace.

**Save Workspace** – saves the current queues open within panes as a Workspace, when the Workspace is opened all the queues within it are opened in the same position as they were saved.

Start Active Data Receiver - Only available in stand-alone prompter mode when licensed

Stop Active Data Receiver - Only available in stand-alone prompter mode when licensed

Panic Mode - not currently implemented.

Print Setup - Shows the current printer setup in Windows on the current PC.

Add to Favourites - Adds an open and highlighted Queue to the users favourites list.

Organise Favourites - Opens to option to change the order of the users current favourites list.

Favourites - Opens the users Favourites list.

Recently Used - Shows a list of the 10 most recently used Queues for that user.

Exit - Closes the QMaster Client program.

### Edit

| Edit | View     | Format | Insert    | Script |  |  |  |
|------|----------|--------|-----------|--------|--|--|--|
|      | Cut      |        | Shift+Del |        |  |  |  |
|      | Сору     |        | Ctrl      | +Ins   |  |  |  |
|      | Paste    |        | Shift     | +Ins   |  |  |  |
|      | Paste Sj | pecial |           |        |  |  |  |
|      | Select A | All    | Ctrl+A    |        |  |  |  |
|      | Find     |        | Ctrl      | +F3    |  |  |  |
|      | Find Ne  | ext    |           | F3     |  |  |  |
|      | Find Pr  | evious | Shift     | :+F3   |  |  |  |
|      | Replace  | :      | Ctr       | 1+H    |  |  |  |

Cut (Ctrl+X) - Cut the selected item/text and place on the "clipboard"

Copy (Ctrl+C) - Copy the selected item/text and place on the "clipboard".

**Paste (Ctrl+V)** – Paste anything stored on the "clipboard" to above the highlighted item or to the position of the cursor.

**Paste Special** – Offers the option of changing the format of the copied text to either Rich or Plain text (Plain Text removes all formatting from the script).

Select All (Ctrl+A) - Highlights all items within the Rundown.

Find (Ctrl+F3) – Brings up the Find dialogue box.

Find Next (F3) - Finds the next instance, forwards, of the word added to the Find dialogue box.

Find Previous (Shift+F3) - Finds the previous item of the word added to the dialogue box.

| View |             |       |      |
|------|-------------|-------|------|
| View | Rundown     | Story | Prom |
| 5    | Settings    |       |      |
| (    | Change Layo | ut    | ŀ    |

Settings - Opens the View Settings dialogue box.

Change Layout - Opens the Change Layout dialogue box.

### Rundown

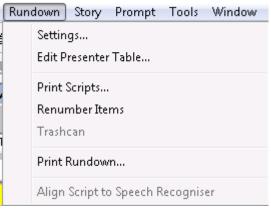

Settings - Opens the dialogue box for Queue settings for the open and selected Rundown.

**Edit Presenter Table** – Opens the dialogue box for the Presenter Table for the open and selected Rundown.

Print Scripts - Prints selected Scripts.

Renumber Items - Automatically re-numbers each item in the rundown list.

Trashcan - Not currently available.

Print Rundown - Prints the current Rundown List.

Align Script to Speech Recogniser - Not currently available.

Story Story Prompt Tools Window Help New Script... Insert Alt+Insert New Break Script... Delete Delete Split Story By Marker Edit Enter View Ctrl+Enter Import File... Export Script(s)... Export All Scripts... Toggle Hold State Copy To Queue... Move To Queue...

**New Script (Insert)** – Inserts a new script into the current Runorder, either above a highlighted item or at them bottom of an un-highlighted list.

New Break Script (Alt+Insert) - Inserts a new Break script as above.

Delete (Delete) - Deletes any highlighted items.

**Split Story by Marker** – Only available on the Prompter PC, this breaks up the story based on Markers that have been added to the scripts.

Edit (Enter) - Opens the highlighted script in Edit mode.

View (Alt+Enter) - Opens the highlighted script in Read Only mode.

**Import File** – Imports a Plain, Rich Text, Word document file as a new item in the current Rundown.

Export Script(s) - Exports selected items as either Plain, Rich text or QMaster native format.

Export All Scripts - Exports all items in the Rundown either as a single or multiple documents.

Export All Scripts to HTML - Exports all scripts in the Rundown into HTML format.

**Toggle Hold State (Alt+F3)** – Puts a normal story on "Hold", makes an on "hold" story a normal item.

Copy to Queue - Allows the selected story to be copied to a selected queue.

Move to Queue - Allows the selected story to be moved to a selected queue.

#### Prompt

| Pror | npt Tools Window Help                                                                              |           |   |
|------|----------------------------------------------------------------------------------------------------|-----------|---|
|      | Begin Prompting<br><b>Stop Prompting</b><br>Send Script to Prompter                                |           |   |
|      | Edit at Prompt Position                                                                            | F11       |   |
|      | Script Lock Mode                                                                                   | Ctrl+F11  |   |
|      | Jump Prompt to Editor                                                                              | Shift+F11 |   |
|      | Update Prompt Text                                                                                 | Alt+F11   |   |
| ✓    | Prompt Monitor<br>Prompt Preview<br>QBox Configuration Wizard<br>QBox Status Panel<br>QBox Manager | Ctrl+W    |   |
|      | Invert Colours                                                                                     |           |   |
|      | Rehearsal Mode                                                                                     |           |   |
|      | MultiPrompt Master Monitor                                                                         |           |   |
|      | Pause Multiprompt Session                                                                          |           |   |
|      | Emergency Scroll Panel                                                                             |           |   |
|      | Overlay Elements                                                                                   |           | Þ |

Begin Prompting - Begin Prompting at the first story in the rundown.

Stop Prompting - Stop Prompting the rundown.

Send Scripts to Prompter - Not currently Implemented

Edit at Prompt Position (F11) - Opens the currently being prompted script in edit mode and places the cursor at the point of the prompt output to enable editing.

Script Lock Mode (Ctrl + F11) - Locks all scripts from editing

**Jump Prompter to Editor (Shift + F11)** – Jumps the prompt output to the point in the current script.

**Update Prompt Text (Alt + F11)** – Updates the prompt output with any changes made within the editor.

**Prompt Monitor** - Opens the Prompt Monitor within the QMaster client.

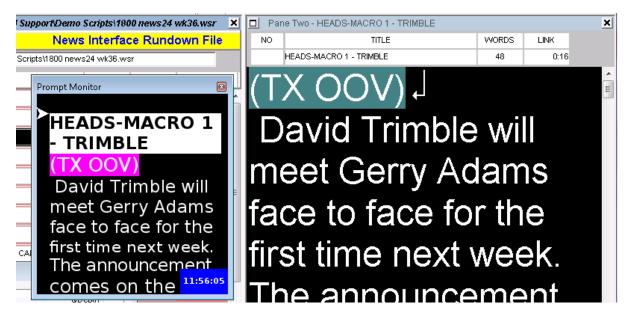

**Prompt Preview** – Allows you to preview the prompt using the Prompt Monitor without sending the text to the prompter units.

**QBox Configuration Wizard (Ctrl + W)** – Runs the QBox Configuration Wizard to allow you to reconfigure any QBox settings.

**QBox Status Panel** – Runs the QBox Status Panels to show QBox status, configure overlays and configure any scroll controls connected to it.

| Q | Box Status Panel (Solo) | - Idle      |          | × |
|---|-------------------------|-------------|----------|---|
|   | Name                    | Status      | QDepth   |   |
|   | QBox001ff2039779        | Selected    | 0        |   |
|   | Host Control Recor      | nnect Selec | ct Close |   |

Double click on the QBox shown to see its properties.

| Configure QBox | ×                        |
|----------------|--------------------------|
| Connection     |                          |
|                |                          |
| Name:          | QBox001ff2039779         |
| Description:   | QBox001ff2039779         |
| Туре:          | TCP/IP                   |
| IP Address:    | 192.168.80.95 Port: 5000 |
| 📝 Enabled      |                          |
| 🔽 Auto Cor     | nect                     |
|                |                          |
|                |                          |
|                | OK Cancel Help           |

Here you can change its Name or Description and the IP address it is using.

Right click on the QBox to bring up a context menu.

| QBox Status Panel (Solo) - Idle 🛛 🛛 |       |                                        | X                                            |  |
|-------------------------------------|-------|----------------------------------------|----------------------------------------------|--|
| Name                                | State | us                                     | QDepth                                       |  |
| QBox001ff2039779                    | Pul-  | Reconnect<br>Resume Wit<br>Show System | th This QBox<br>m Info Panel<br>n Info Panel |  |
| Host Control Reco                   |       | Modify                                 |                                              |  |
|                                     |       | Delete<br>Set As Mast                  | er                                           |  |
| TRIMBLE 3                           |       | Reboot QBo                             | x                                            |  |

**Reconnect** – Allows you to attempt a reconnection if you have lost connectivity to the QBox.

**Resume with the QBox** – Allows you to resume the session with the QBox at the point in the rundown the QBox is at if you have lost connectivity.

Show System Info Panel - Shows the QBox system Info panel on the QBox output.

Hide System Info Panel - Hides the System Info Panel on the QBox output.

**Disable** – disables the connection to the QBox to allow you to make configuration changes directly on the QBox.

Modify - Opens the Configure QBox menu

Delete - deletes the reference to the QBox

**Set As Master** – This is a licensed option for connecting to Multiple QBoxes from one QMaster client.

**Reboot QBox** - Reboots the QBox.

**QBox Manager** – Opens the QBox Manager which allows you to make configuration changes on the Actual QBox itself. See the QBox Manual for further information.

Invert Colours - Not currently implemented.

**Rehearsal Mode** – Performs a function similar to Prompt Preview, but in the case that the prompter is triggering events such as video clips or graphic events they will not be triggered. This is a licensed option.

Multiprompt Master Monitor - This is a licensed option.

Pause Multiprompt session - this is a licensed option.

**Emergency Scroll Panel** – This opens the emergency scroll panel in the event of losing connection to a physical controller, such as the ShuttlePro.

**Overlay Elements** - Not currently Implemented.

**Tools** 

| Tool | ls Window Help                 |  |  |  |
|------|--------------------------------|--|--|--|
|      | Toolbars •                     |  |  |  |
|      | Layout Editor                  |  |  |  |
|      | Video Clip Manager             |  |  |  |
|      | Low Res Video Editor           |  |  |  |
|      | Print LMS Barcode              |  |  |  |
|      | Web Browser                    |  |  |  |
|      | Clip Editor                    |  |  |  |
|      | Video Clip Browser             |  |  |  |
|      | ActiveX •                      |  |  |  |
|      | Startup Page                   |  |  |  |
|      | Startup Layout                 |  |  |  |
|      | Short Message List             |  |  |  |
|      | Customise                      |  |  |  |
|      | Options                        |  |  |  |
|      | Change User Interface Language |  |  |  |
|      | Record Quick Macro             |  |  |  |
|      | Replay Macro                   |  |  |  |
|      | Macro Editor                   |  |  |  |
|      | Recorded Macros                |  |  |  |
|      | Assign Macro Buttons           |  |  |  |
|      | Exported Rundowns Status       |  |  |  |
|      | MOS Request Resend All         |  |  |  |

**Toolbars** - Allow the user to select which toolbars appear in the Client screen.

Layout Editor - Opens the Layout Editor for those users with access.

Video Clip Manager - Not implemented in the QMaster client.

Low Res Video Editor - not currently implemented.

Print LMS barcode - A customer specific requirement for LMS users.

Web Browser - Opens the PC's default web browser in a pane.

Clip Editor - not currently implemented.

Video Clip Browser - Not implemented in the QMaster client.

Startup Page - Not implemented in the QMaster client.

Startup Layout - Not implemented in the QMaster client.

Short Message List - Not implemented in the QMaster client.

Customise - Opens the Keyboard, Shortcut and Macro Toolbar dialogue box.

**Options** - Opens the Tools, Options dialogue box for those users with access.

**Change User Interface Language** – Changes the current default keyboard setting to another of the system's licensed languages.

**Record Quick Macro** - Allows the user to record a single macro, which will be overwritten the next time a new macro is created.

Replay Macro - Replays the last Macro recorded.

Macro Editor - Opens the Macro Editor.

Recorded Macros - Lists the first 10 recorded macros stored in the Macro Editor.

**Assign Macro Buttons** – Assigns a macro to one of the available 26 Macro Buttons that can be added to Display layouts.

**Exported Rundown Status** – Shows the current status of any rundown queues that are being exported.

MOS Request Resend All - Requests the third party MOS system to resend all data.

Tools, Customise

| Customise                                                                         | <b>X</b>          |
|-----------------------------------------------------------------------------------|-------------------|
| Toolbars Keyboard Macro Toolbar                                                   |                   |
| Toolbars :                                                                        | _                 |
| ✓ Standard                                                                        | Large Buttons New |
| <ul> <li>✓ Prompt (Advanced)</li> <li>✓ Editor</li> </ul>                         | Delete            |
| <ul> <li>✓ Splitter View</li> <li>✓ Editor View</li> <li>✓ Audio Event</li> </ul> | Edit              |
| K8055 Status                                                                      | Reset All         |
| Toolbar Buttons                                                                   | - I               |
|                                                                                   |                   |
|                                                                                   |                   |
|                                                                                   | 0K Help           |

Toolbars - allows you to select which toolbars are available in the QMaster client.

| Customise                 | ×                                |
|---------------------------|----------------------------------|
| Toolbars Keyboard Macro T | oolbar                           |
| Category:                 | Location:<br>Airchain Event List |
| Airchain  Commands:       | Assigned Keys                    |
| Live Acquisition          | Re <u>s</u> et All               |
|                           |                                  |
|                           | Type Key to Assign to Command    |
| Description:              | None Clear Key                   |
|                           | Currently Assigned To:           |
|                           |                                  |
|                           | OK Help                          |

**Keyboard** – Lists the currently assigned Shortcut keys for certain commands, per queue type and enables the user to add or modify shortcuts.

| Customise                                                                                | ×                                                                                                    |
|------------------------------------------------------------------------------------------|----------------------------------------------------------------------------------------------------|
| Toolbars Keyboard Macro Toolbar                                                          |                                                                                                    |
| Toolbar Buttons<br>Macro<br>Celeb<br>Yen<br>Undo<br>Scripts<br>Archive<br>MacroMe<br>New | ✓ Show Toolbar         Move Up       Add         Move Down       Remove         Description         Prefill         Command         Prefill         Bitmap         Select         Remove       No Bitmap |
|                                                                                          | ОК Неір                                                                                                    |

**Macro Toolbar** – Allows the user to assign a macro from the Macro Editor to a new button on the Toolbar.

Window

| <u>W</u> in | dow <u>H</u> elp   |   |
|-------------|--------------------|---|
|             | Settings           |   |
|             | Frame <u>M</u> ode | • |
|             | <u>P</u> rofiles   | • |
|             | New Frame          |   |
|             | 1. Browser         |   |
|             | <u>2</u> . Rundown |   |
|             | 3. Scripts         |   |

Settings - Opens the Frame and Pane Settings dialogue box for the current user.

**Frame Mode** – Gives the user options to select Frame mode for the current session – Horizontal or Vertical Splitter etc.

Profiles - Allows the user to save the current settings as a profile.

**New Frame** - not implemented yet.

1., 2., 3 - Lists the current Panes in use.

| Help         |                        |
|--------------|------------------------|
| <u>H</u> elp |                        |
| -            | Index                  |
|              | <u>H</u> elp           |
|              | <u>T</u> ip Of The Day |
|              | <u>A</u> bout          |

Index - Opens the Help Index dialogue box.

**Help** - Opens the Help dialogue box.

Tip of the Day - Opens the Tip of the Day dialogue and startup options box.

About - Gives details of the current version of the client software, plus licensing details.

Menus from the Script Editor View

Edit

| Edit | ) View Format | Insert | Script |
|------|---------------|--------|--------|
|      | Cut           | Shift  | -Del   |
|      | Сору          | Ctrl   | +Ins   |
|      | Paste         | Shift  | +Ins   |
|      | Paste Special |        |        |
|      | Select All    | Cti    | 1+A    |
|      | Find          | Ctrl   | +F3    |
|      | Find Next     |        | F3     |
|      | Find Previous | Shift  | +F3    |
|      | Replace       | Ctr    | l+H    |

Cut (Ctrl+X) - Cut the selected text and place on the "clipboard"

Copy (Ctrl+C) - Copy the selected text and place on the "clipboard".

**Paste (Ctrl+V)** – Paste anything stored on the "clipboard" to above the highlighted item or to the position of the cursor

Paste Special - Gives the option to paste Unicode text

Select All (Ctrl + A) - Selects all text in the script

Find (Ctrl +F3) - Opens the Find dialogue

| Find                  |               | <b>—</b> ×-  |
|-----------------------|---------------|--------------|
| Find what : David Tri | mble w        | Special Char |
|                       | Direction     | QSeries Char |
|                       | 🔘 Up 🛛 💿 Down | Find Next    |
| Match case            |               | Cancel       |
|                       |               |              |

Find Next (F3) - Finds the next instance of the search.

Find Previous (Shift + F3) - Finds the previous instance of the search.

Replace (Ctrl + H) - Find and Replace text.

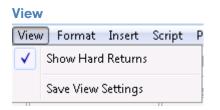

Show Hard Returns - when check a hard return is visible within the script.

Save view Settings - Saves the current view settings.

#### Format

| Forr | nat Insert Script | Prompt T |
|------|-------------------|----------|
|      | Bold              | Ctrl+B   |
|      | Underline         | Ctrl+U   |
|      | Italic            | Ctrl+I   |
|      | Inverse           | Ctrl+E   |
|      | Font              | Ctrl+F   |
| Ì    | Change Case       | Alt+F3   |
|      | Colour            | +        |
| 1    | Justification     | •        |
|      | Not Captioned     | -        |
|      | Not Prompted      | İ        |
|      | All Text          | -        |

Bold (Ctrl+B) - Bolds any selected text.

Underline (Ctrl+U) - Underlines any selected text.

Italic (Ctrl+I) - Marks any selected text as Italics.

**Inverse (Ctrl+E)** – IMarks any selected text in it's inverse colour.

Font (Ctrl+F) – Opens the font dialogue box.

Change Case (Ctrl+L) - Changes the case of any selected text.

**Colour** - Offers the selection between the 5 main colours.

**Justification** – Offers the options to justify text to the left, right or centre.

Not Captioned (Ctrl+N) - Marks any selected text as Not Captioned.

Not Prompted (Ctrl+P) - Marks any selected text as Not Prompted.

All Text - not implemented yet.

#### Insert

| Inse | rt Script          | Prompt | Tools | Window |
|------|--------------------|--------|-------|--------|
|      | Presenter.         |        |       |        |
| -    | Marker             |        | (     | Ctrl+M |
|      | Automation Element |        | t     | ×      |
|      | File               |        |       |        |

Presenter - Adds a Present control to the script.

#### Marker (Ctrl + M) - Add a Marker to the Script

Automation Element - Allows you to add a PC90 event to the script. This is a licensed option.

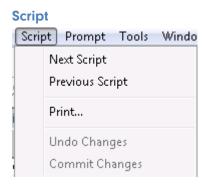

Next Script - Open the next script

Previous Script - Open the previous script

Print ... - Print the script

Undo Changes - Undo the last change

Commit Changes - Save the last change

# **Tools Options Configuration**

The Tools Options menus contain much of the system configuration options from QBox settings, Scroll Control configuration and Presenter settings.

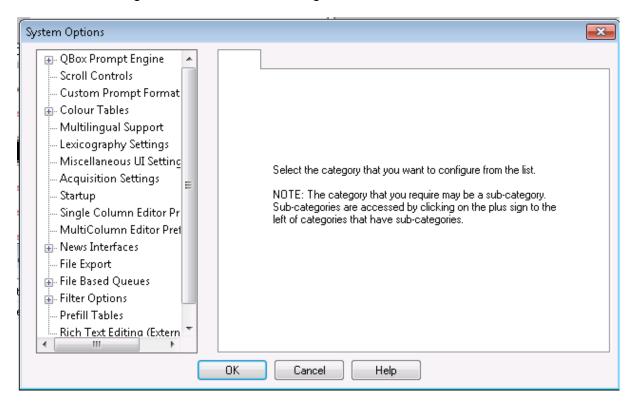

# **QBox Prompt Engine**

Additional configuration options are available for configuring the QBox being controlled by the QMaster client and client behaviour.

### **Settings**

| System Options                                                                                                    |
|----------------------------------------------------------------------------------------------------|
| QBox Prompt Engine   Settings   Output Colours   User Interface   Custom Prompt Format   Colour Tables   Multilingual Support   Lexicography Settings   Miscellaneous UI Settinc   Acquisition Settings   Startup   Single Column Editor Pre   WittiColumn Editor Pref   File Based Oueues   Image: News Interfaces   File Based Oueues     OK   Cancel Help |

Settings provide options regarding the behaviour of the client and the prompt output during prompt mode.

Under the Layout tab there are options to change the scale factor of the text on the QBox output - allowing you to increase or decrease the scale factors without actually changing the font size within the scripts. The defaults are recommended, but these can be changed to help you find the best font sizing on the QBox output.

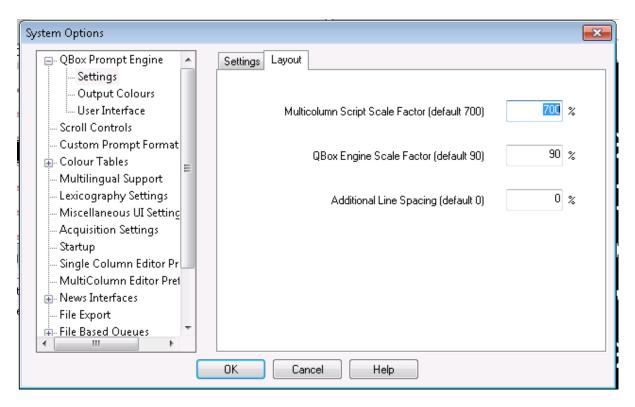

### **Output Colours**

| System Options                                                          |                          | × |
|-------------------------------------------------------------------------|--------------------------|---|
| 📮 QBox Prompt Engine 🔺                                                  | G5 Prompt Output Colours |   |
| ···· Settings<br>···· Output Colours                                    | Background               |   |
| User Interface                                                          | Normal Text (Default)    |   |
| Custom Prompt Format                                                    | Colour 1                 |   |
| Multilingual Support<br>Lexicography Settings                           | Colour 2                 |   |
| Miscellaneous UI Setting<br>Acquisition Settings                        | Colour 3                 |   |
| Startup                                                                 | Colour 4                 |   |
| Single Column Editor Pr     MultiColumn Editor Pret     News Interfaces | Not Captioned Background |   |
| - File Export                                                           | Colour 6                 |   |
| File Based Oueues                                                       |                          |   |
|                                                                         | OK Cancel Help           |   |

This allows you to set the different colour options for the QBox output, it doesn't have any impact on the colour of text within a script.

### **User Interface**

User Interface enables you to set the behaviour of the scripts when prompting (configured in the section Optimising QMaster for Prompting)

### **Scroll Controls**

Scroll controls are used to control prompting of scripts. They can be connected to either the computer running the prompting software or to your QBox. The connection can be either a physical cable or wireless.

Prompting can be controlled using hand or foot devices that use either the USB or serial interfaces of a computer.

Controls range from simple devices providing basic start, stop and speed control to complex multi-button controllers that can be individually configured to perform tasks that are specific to your prompting environment.

#### Supported scroll controllers

Autocue software is designed to work seamlessly with a range of scroll control devices.

#### **Autocue devices**

- Two-button Serial/USB Controller
- Serial Multi-button Controller
- Serial Foot Controller wired and wireless

Scrolling can also be controlled by:

- standard keyboard number keys
- standard keyboard arrow keys
- computer mouse

#### **Third-party devices**

- Contour Design ShuttlePRO
- Contour Design ShuttleXPress

For optimum performance it is recommended that a dedicated scroll control is used when prompting, but devices such as a standard computer mouse may be used if no alternative is available.

Hardware and software such as the Virtual Spider Box allow you to have several scroll controls attached at any time so that if one device fails you can simply select an alternative from the QMaster menu options.

#### Selecting a scroll control device

Click on the Add button to add a new device.

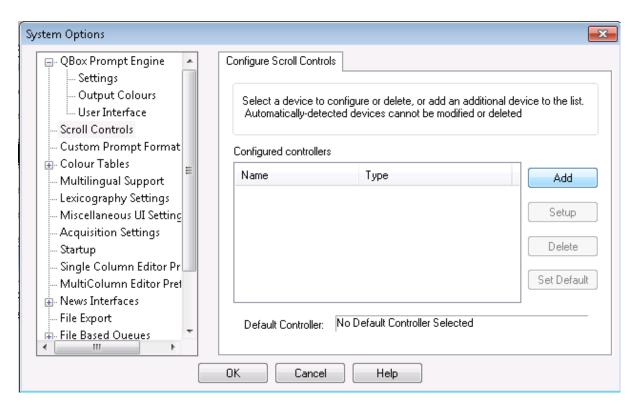

The Available Control Types lists all the scroll controls that are currently licensed for your software. From the list, select the type of control you wish to use. After a scroll control has been selected for operation with QMaster, you can configure it so that the various buttons and wheels perform specific actions.

Note: You cannot configure scroll controls when you are in Prompt mode.

#### Assigning a default controller

When you either click OK or choose an alternative option in the QMaster Configuration dialog the device that was last selected from the Scroll Controls list becomes the default scroll controller.

If the default controller is disabled or unplugged during a prompting session, you can rapidly swap to an alternative controller by selecting Prompt >> On-Screen Scroll Panel from the menu bar.

|                                                       | mpting                                            | Ctrl+G           |              |                            |
|-------------------------------------------------------|---------------------------------------------------|------------------|--------------|----------------------------|
| On-Scre                                               | en Scroll Pan                                     | el               |              |                            |
| Send Sc                                               | ript to Promp                                     | ter              |              |                            |
|                                                       | l<br>rompt Positio<br>ock Mode                    | n F11<br>Ctrl+F1 | 11           |                            |
| Scroll Control P                                      |                                                   |                  |              |                            |
| (RESET R.O.)<br>Reset Running<br>Order<br>(STOP) Stop | (RESET ITEM)<br>Reset Story<br>(FWD REV)          | Halt             | - Scroll Spe | eed Control Area           |
| Scroll (NEXT ITEM)<br>Next Story                      | Change Direction<br>(PREV ITEM)<br>Previous Story |                  |              |                            |
|                                                       |                                                   |                  |              |                            |
| (NEXT MARKER)<br>Next Marker                          | (PREV MARKER)<br>Previous Marker                  |                  | 🗖 Use S      | croll Area<br>C Horizontal |

If you have purchased the option to have more than one scroll controller attached to your computer, you will be able to select and configure the Virtual Spider Box as the default controller.

### Access scroll control configuration

Highlight a scroll control device in the list of available controllers and click the Setup button. The appropriate configuration screen for the type of controller will be displayed.

#### **Swapping button functions**

To prevent you accidentally assigning the same action to more than one button, when an action is selected it is removed from the available action list.

It is recommended that you first assign the action (Nothing) to a button so that the action previously assigned becomes available to another button.

#### **Two-button Serial Controller**

Autocue's standard scroll control has one programmable red button, a forward/reverse button and a knurled wheel that controls the scrolling speed.

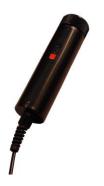

**Configure a Two-button Serial Controller** Select your controller from the list and click Setup.

| Configure controller    | "Standard"                  | ×  |
|-------------------------|-----------------------------|----|
| Settings Rates          |                             |    |
| Serial Port             | COM1                        |    |
| Centre Stop Mode        |                             |    |
| Stop Point              | 0                           |    |
| Fluctuation Handling    | V                           |    |
| Action for red button   | Marker In Current Direction | -  |
| Action for black button | (FWD/REV) Change Direction  | J  |
|                         |                             |    |
|                         | OK Cancel He                | lp |

On the Settings tab, you can set stop zones and button actions according to your scrolling requirements. It is also possible to change the speed at which the text moves using the Rates tab.

If your computer has one serial port, the serial port menu shows as COM1 only.

To change to a different serial port from the one selected, unplug the scroll control from the serial port and plug it into another one. (This may require you to restart your computer.)

### **End Stop Mode**

The knurled wheel of the controller can be rotated through approximately 270 degrees of movement. One end of this travel is referred to as the End Stop and has a scroll rate of zero applied to it. As the wheel is turned, the speed steadily increases to a maximum speed at the opposite end of the movement of the wheel.

### **Centre Stop Mode**

The Centre Stop Mode is a setting that allows you to control the direction and speed of the scrolling text using the knurled wheel. As the wheel passes the designated stop point, the movement of the text will slow down and then change direction.

• To enable this feature, select the Centre Stop Mode box.

### **Stop Point**

To select a Stop Point, enter a value in the Stop Point field. This is a point during the turn of the scroll wheel where scrolling stops. Values range from 0 to 63. By default, the value is 63, which corresponds to a position approximately half way around the movement of the scroll wheel.

The value you select depends upon your needs as an operator. If you are an operator who is likely to be moving backwards and forwards in the same script such as during a rehearsal, or is making last-minute changes, you might want to set a lower Stop Point value. On the other hand, if you are an operator that is likely to be scrolling continuously, and is less likely to be moving backwards and forwards in a script, you may consider setting a higher Stop Point value.

#### **Red button actions**

To select an action for the red button, click on the arrow to the right of the field and select the required action from the displayed list. Available actions include:

- Move to different points in the script
- Control real time clock and cue timer settings
- Manage runorders
- Add user messages
- Set remote interface triggers
- Show a blank screen

| Configure controller    | "Standard"                                                                                                    | × |
|-------------------------|----------------------------------------------------------------------------------------------------|---|
| Settings Rates          |                                                                                                    |   |
| Serial Port             | COM1 💌                                                                                                    |   |
| Centre Stop Mode        | •                                                                                                    |   |
| Stop Point              | 0 *                                                                                                    |   |
| Fluctuation Handling    | V                                                                                                    |   |
| Action for red button   | Marker In Current Direction                                                                                                    | • |
| Action for black button | (Nothing)<br>(PREV ITEM) Previous Story<br>(PREV MARKER) Previous Marker<br>(RESET ITEM) Reset Story<br>(RESET R.0) Reset Rundown |   |
|                         | (RESET R.U) Reset Rundown<br>(STOP) Stop<br>Claim Control                                                                         |   |

#### **Scroll rates**

The scroll rate is the speed at which the script moves up the prompter screen. As the control wheel is turned, the speed of the script increases according the value specified for the distance the wheel is moved. The default values are set so that when the wheel is turned approximately halfway, the script is moving at an average reading speed.

• To modify scroll rates, click on the Rates tab. A list of Scroll Values and rates is displayed.

| Configure o                                                                                  | ontroller '                                                                                                    | "Standard" | X                                    |
|----------------------------------------------------------------------------------------------|----------------------------------------------------------------------------------------------------|------------|--------------------------------------|
| Settings Rates                                                                               | ]                                                                                                    |            | ,                                    |
| Scroll Value<br>0<br>1<br>2<br>3<br>4<br>5<br>6<br>7<br>8<br>9<br>10<br>11<br>12<br>13<br>14 | Rate         ▲           0         1           2         3           4         5           6         7           7         8           9         10           11         12           13         11           12         13 | Update     | Load From Profile<br>Save As Profile |
| 15<br>16<br>17                                                                               | 15<br>16<br>17 •                                                                                                    |            | Set To Defaults                      |
|                                                                                              |                                                                                                    | OK Can     | cel Help                             |

Update scroll rate setting

Select a scroll value.

In the field next to the Update button, enter a new scroll rate.

Click the Update button. The new scroll rate is displayed for the scroll value.

To save the scroll rates as a profile

Click the Save As Profile button.

Enter a profile name in the Profile Name field.

Click OK. Once the profile is saved, you can then load it again the next time you wish to use the settings in the profile. You can do this by clicking the Load button and selecting the profile from the dialogue box.

Note: It is also possible to use a profile created for an Autocue Serial Multibutton scroll controller.

#### **Autocue Serial Multibutton Controller**

The Serial Multibutton Controller has one 9-way D connector which is plugged in to a serial port on your computer.

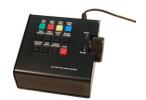

#### **Configure a Serial Multi-button Controller**

Select your controller from the list and click Setup.

| Configure controlle   | r "SerialMulti" |       | ×    |
|-----------------------|-----------------|-------|------|
| General Buttons Rates |                 |       |      |
|                       |                 |       |      |
| Serial Port           | COM1            | •     |      |
|                       | _               |       |      |
| Centre Stop Mode      |                 |       |      |
| Stop Point            | 0               |       |      |
|                       |                 |       |      |
| Fluctuation Handling  | •               |       |      |
|                       |                 |       |      |
|                       |                 |       |      |
|                       | OK C            | ancel | Help |

On the Settings tab, you can set stop zones and button actions according to your scrolling requirements. It is also possible to change the speed at which the text moves using the Rates tab.

If your computer has one serial port, the serial port menu shows as COM1 only.

To change to a different serial port from the one selected, unplug the scroll control from the serial port and plug it into another one. (This may require you to restart your computer.)

#### **End Stop Mode**

The knurled wheel of the controller can be rotated through approximately 270 degrees of movement. One end of this travel is referred to as the End Stop and has a scroll rate of zero applied to it. As the wheel is turned, the speed steadily increases to a maximum speed at the opposite end of the movement of the wheel.

### **Centre Stop Mode**

The Centre Stop Mode is a setting that allows you to control the direction and speed of the scrolling text using the knurled wheel. As the wheel passes the designated stop point, the movement of the text will slow down and then change direction.

• To enable this feature, select the Centre Stop Mode box.

#### **Stop Point**

To select a Stop Point, enter a value in the Stop Point field. This is a point during the turn of the scroll wheel where scrolling stops. Values range from 0 to 63. By default, the value is 63, which corresponds to a position approximately half way around the movement of the scroll wheel.

The value you select depends upon your needs as an operator. If you are an operator who is likely to be moving backwards and forwards in the same script such as during a rehearsal, or is making last-minute changes, you might want to set a lower Stop Point value. On the other hand, if you are an operator that is likely to be scrolling continuously, and is less likely to be moving backwards and forwards in a script, you may consider setting a higher Stop Point value.

#### **Button actions**

Each of the 12 buttons on the controller can have an action assigned to it.

Click the Buttons tab.

| Configure con                                                                                                    | troller "Seria                                                                           | alMulti" | × |  |  |  |
|----------------------------------------------------------------------------------------------------|------------------------------------------------------------------------------------------|----------|---|--|--|--|
| General Buttons                                                                                                    | Rates                                                                                    |          |   |  |  |  |
| To change a buttons function<br>Select the button, then select a function from the list below. OR Right-click on<br>the button and select a function from the diop-down menu that appears. |                                                                                          |          |   |  |  |  |
| Buttons Function:                                                                                                    |                                                                                          |          | Ţ |  |  |  |
| (FWD/REV)<br>Change Direction                                                                                                    | (NEXT ITEM) (PREV ITEM) (RESET ITEM)<br>Next Story Previous Story Reset Story            |          |   |  |  |  |
| (NEXT MARKER)<br>Next Marker                                                                                                    | R) (PREV MARKER)<br>Previous Marker (RESET R.O.)<br>Reset Rundown Screen Blank<br>Screen |          |   |  |  |  |
| ICAPTION<br>0N/0FFI<br>AutoCaptions<br>0n/0IT<br>Cue Story<br>Cue Story<br>Cue Story<br>Cue Story<br>Caption Decoder<br>Caption Decoder<br>Caption Decoder                                 |                                                                                          |          |   |  |  |  |
| OK Cancel Help                                                                                                    |                                                                                          |          |   |  |  |  |

In this menu you can configure the function for the 12 buttons of the controller.

Click on a button and the action currently assigned to it is displayed in the Button Function field.

| Configur                               | controller "SerialMulti"                                                                                                    | × |
|----------------------------------------|----------------------------------------------------------------------------------------------------|---|
| General B                              | tons Rates                                                                                                    |   |
| Select the                             | a buttons function<br>button, then select a function from the list below. OR Right-click on<br>and select a function from the drop-down menu that appears. |   |
| Buttons Fu                             | stion: (FWD/REV) Change Direction                                                                                                    | 1 |
| (FWD/RE<br>Change D                    | (Nothing)<br>(PREV ITEM) Previous Story                                                                                                    |   |
| (NEXT MA<br>Next Mark                  | (STOP) Stop<br>Claim Control                                                                                                    |   |
| (CAPTIO<br>ON/OFF<br>AutoCap<br>On/Off | Cue Timer Prepare<br>Cue Timer Prepare<br>Cue Timer Start Countdown<br>Hide User Message                                                                   |   |
|                                        | Marker In Current Direction<br>Real Time Clock Force Hide<br>Real Time Clock Force Show<br>Real Time Clock Toggle                                          | Ľ |

Click the arrow at the end of the field to display the list of available functions. Choose a function or action for the button from the list.

Note: Once a button function has been chosen, that function will not be available to assign to any other button.

#### **Scroll rates**

The scroll rate is the speed at which the script moves up the prompter screen. As the control wheel is turned, the speed of the script increases according the value specified for the distance the wheel is moved. The default values are set so that when the wheel is turned approximately halfway, the script is moving at an average reading speed.

• To modify scroll rates, click on the Rates tab. A list of Scroll Values and rates is displayed.

| Config                                     | ure contro                             | oller ' | 'Standard | ٣      |    | ×            |
|--------------------------------------------|----------------------------------------|---------|-----------|--------|----|--------------|
| Settings                                   | Rates                                  |         |           |        |    |              |
| 0                                          | Value Rate<br>0<br>1<br>2<br>3<br>4    | •       | 0         | Update |    |              |
| 2<br>3<br>4<br>5<br>6<br>7<br>8<br>9<br>10 | 2<br>3<br>5<br>6<br>7<br>8<br>9<br>10  |         |           |        | _  | From Profile |
| 11<br>12<br>13<br>14<br>15<br>16<br>17     | 11<br>12<br>13<br>14<br>15<br>16<br>17 | •       |           |        |    | o Defaults   |
|                                            |                                        |         | OK        | Canc   | el | Help         |

Update scroll rate setting

Select a scroll value.

In the field next to the Update button, enter a new scroll rate.

Click the Update button. The new scroll rate is displayed for the scroll value.

To save the scroll rates as a profile

Click the Save As Profile button.

Enter a profile name in the Profile Name field.

Click OK. Once the profile is saved, you can then load it again the next time you wish to use the settings in the profile. You can do this by clicking the Load button and selecting the profile from the dialogue box. It is also possible to use a profile created for an Autocue Serial Multibutton scroll controller.

### Contour Design controllers ShuttlePro

The controller is designed for one-hand access to the buttons and jog/shuttle knob. The inner 'jog' control rotates through 360 degrees and provides precision forward and reverse scrolling. The outer black ring or 'shuttle' is rubberized and spring-loaded. The controller is connected via a USB port.

The ShuttlePRO has 15 fully programmable buttons, nine of which have removable key caps for easy labelling and referencing.

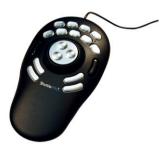

### **ShuttleXpress**

The controller is designed for one-hand access to the buttons and jog/shuttle knob. The inner 'jog' control rotates through 360 degrees and provides precision forward and reverse scrolling. The outer black ring or 'shuttle' is rubberized and spring-loaded. The controller is connected via a USB port.

The ShuttleXpress has five fully programmable buttons.

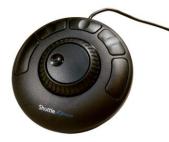

Connect a Contour Design controller to a USB port on your computer. The operating system will detect the device and install it as a "USB Human Interface Device".

Note: Do not install the software from the mini-CD that is supplied with the Contour Design controllers.

The Contour Design controllers include independently assigned wheel and button inputs on the unit to perform scrolling and other prompting actions, such as moving from one script to the next in a runorder.

### The 'shuttle' and 'jog' controls

The shuttle is the rubberised outer wheel. Turn the shuttle to the right to start forward scrolling and to the left for reverse scrolling. The shuttle is spring loaded, so that when it is released it returns to the original pre-scrolling position. The shuttle delivers a smooth scrolling action.

The inner wheel is the alloy-based jog control. This is not spring loaded making it suitable for controlling movement between stories in a script. Turn the jog to the right to jump to the next story and to the left for the previous story.

### **Default action assignment**

Scroll speed is assigned to the shuttle and previous/next story jump is assigned to the jog.

The shuttle and jog controls can operate at the same time. For example, if you are scrolling with the shuttle and turn the jog, the script will jump to the next story and continue scrolling from that point.

#### Configuring the shuttle and jog controls

The shuttle and jog controls may have the following actions assigned to them:

- Scroll
- Previous/Next Story

If you wish, you can also choose to assign no action to either control.

Note: If you assign an action to one control you will not be able to assign the same one to the other control.

Follow the steps outlined earlier in this section to select a controller.

#### Click Setup.

Click More Settings to display the dialog illustrated below.

| Configure controller                                                     | × |
|--------------------------------------------------------------------------|---|
| Contour Shuttle More Settings                                            |   |
| Shuttle Wheel<br>Shuttle Wheel Action: Scroll                            |   |
| Speed1:         20         Speed2:         30         Speed3:         35 |   |
| Speed4: 40 Speed5: 45 Speed6: 50                                         |   |
| Speed7: 100                                                              |   |
| Jog Wheel                                                                |   |
| Jog Wheel Action: Previous/Next Story                                    |   |
| Jog Wheel Speed: Sensitive                                               |   |
| OK Cancel Help                                                           |   |

Select an action for the shuttle from the list in the Shuttle Wheel Action field.

To adjust the speed of the shuttle from the default, enter values in the seven boxes. Each box represents the desired speed at the various wheel positions.

Select an action for the jog control from the Jog Wheel Action list.

Click OK to return to the Configure Scroll Control dialog.

#### Scrolling with the shuttle

Different scrolling speeds can be set for each of the speed increments. The speed increments reflect how far the scrolling wheel is turned. For example, when the scroll wheel is turned fully to the right, typically for fast-forwarding through a script, the scroll wheel is on speed increment 7. A slight turn would be a lower speed increment of 1 or 2.

The values displayed in the screen are default values. 45 and 50 at speed increment 5 and 6 represent the average reading speed. Typically, the scroll speed increases as the wheel is turned further.

Using the shuttle for controlling scroll speed is particularly advantageous if you have to scroll through long scripts, and where there is the need to thoroughly check the content of the same

script, particularly during a rehearsal. The shuttle allows you to scroll backwards and forwards, as well as "fast-reverse" and "fast-forward" to different points of a script.

The speed increments allow you to alter reading speeds, where you can set low and high values at the different speed increments. Changing speed increments is particularly useful as it allows you to synchronize your reading speed with the reading speed of the presenter.

Removing your hand returns the shuttle to the centre position and stops scrolling.

#### Scrolling with the jog control

If you assign to scroll control to the jog, you can also choose one of the following settings:

- Sensitive jog speed allows scrolling to take place at relatively high speed as soon as the jog is moved to the right. Turning the jog back to the left lets you return to the original position at relatively high speed.
- Normal jog speed allows scrolling at a normal speed to take place as soon as the jog is moved to the right. Turning the jog back to the left lets you return to the original position at normal speed.
- Insensitive jog speed allows scrolling to take place at a relatively slow speed when the jog is turned to the right. Turning the jog back to the left lets you return to the original position at a relatively slow speed.

The sensitive setting is best suited for more experienced operators who are familiar with rapidly pinpointing information in a script. It is also suitable for performing operations quickly such as during a time-constrained rehearsal.

The insensitive setting is suited for scripts with fewer lines of text, where performing tasks at speed is not essential.

#### Story jumps with the shuttle

Story jumps can be assigned to the shuttle. By turning the wheel slightly to the right, it is possible to jump to the next story in the runorder. Turning the wheel slightly to the left will jump to the previous story in the runorder. The following subsections describe user suitability for the shuttle and the procedure that needs to be followed to set story jumps.

This is particularly useful for operators that have many smaller scripts in their runorders, and need to check multiple scripts quickly. Using story jumps is particularly useful during a rehearsal.

#### Story jumps with the jog

By turning the jog to the right, you jump to the next story. Turning the jog to the left will jump to the previous story in the runorder. Using the jog wheel for story jumps is particularly useful for those users that need to jump quickly from one script to the next, such as when scripts need to be changed quickly during a rehearsal.

#### Assign actions to the buttons of a ShuttlePRO

The most common functions when prompting are listed below. These functions are usually assigned to the first five buttons of a multi-button controller.

| Function   | Description                                                                                                    |
|------------|----------------------------------------------------------------------------------------------------|
| PREV ITEM  | The scroll position will reset to the beginning of the previous story.                                           |
| NEXT ITEM  | The scroll position will reset to the beginning of the next story.                                               |
| FWD/REV    | This changes the direction of the scroll. The cue marker will change direction to indicate the scroll direction. |
| RESET ITEM | The scroll position will reset to the beginning of the current story.                                            |
| RESET R.O. | The scroll position will reset to the beginning of the runorder.                                                 |

Highlight the name of your ShuttlePRO name from the Configured Controllers list

Click Setup to display the following dialog

| Configure controller "Shuttle"                                     |                                  |      |                 |                                 | ×  |                                |  |
|--------------------------------------------------------------------|----------------------------------|------|-----------------|---------------------------------|----|--------------------------------|--|
| Contour ShuttlePRO                                                 | Contour ShuttlePR0 More Settings |      |                 |                                 |    |                                |  |
| To change a button<br>Select the button,<br>the button and sele    | then select a fu                 |      |                 |                                 |    |                                |  |
| Buttons Function:                                                  |                                  |      |                 |                                 |    | Ţ                              |  |
| (FWD/REV)<br>Change Direction                                      | (PREV MARI<br>Previous Mar       |      | (NEXT<br>Next M | MARKER)<br>larker               |    | ESET R.O)<br>eset Rundown      |  |
|                                                                    | REV ITEM)<br>evious<br>pry       | (Not | hing)           | (BLANK<br>SCREEN)<br>Blank Scre | en | (RESET<br>ITEM) Reset<br>Story |  |
| (Nothing) Cruise Control (STOP) Stop (Nothing) (Nothing) (Nothing) |                                  |      |                 |                                 |    |                                |  |
| OK Cancel Help                                                     |                                  |      |                 |                                 |    |                                |  |

The illustration shows the default assignment of buttons. Click on a button and the action currently assigned to it is displayed in the Button Function field. Click the row at the end of the field to display the list of available functions.

| onfigure c                 | ontroller "Shuttle"                                                                                                    | > |
|----------------------------|----------------------------------------------------------------------------------------------------|---|
| Contour ShuttleP           | R0 More Settings                                                                                                    |   |
| Select the butt            | buttons function<br>on, then select a function from the list below. OR Right-click on<br>select a function from the drop-down menu that appears. |   |
| Buttons Functio            | r: (FWD/REV) Change Direction                                                                                                    | - |
|                            | (FWD/REV) Change Direction<br>(NEXT ITEM) Next Story                                                                                             | - |
| (FWD/REV)<br>Change Direct | (NEXT MARKER) Next Marker                                                                                                    |   |
|                            | (PREV ITEM) Previous Story                                                                                                    |   |
| (NEXT ITEM)                | (PREV MARKER) Previous Marker<br>(F(RESET ITEM) Reset Story                                                                                      | L |
| Next Story                 | P (RESET R.O) Reset Rundown<br>S (STOP) Stop                                                                                                    | L |
|                            | - Claim Control                                                                                                    | L |
|                            | Cruise Control<br>Cue Timer Hide                                                                                                    | L |
| (Nothing)                  | Cue Timer Multifunction Button<br>Cue Timer Prepare                                                                                              | L |
|                            | Cue Timer Start Countdown                                                                                                    | L |
|                            | Hide User Message<br>Marker In Current Direction                                                                                                 | L |
|                            | Real Time Clock Force Hide<br>Beal Time Clock Force Show                                                                                         | F |
|                            | Real Time Clock Force Show<br>Real Time Clock Toggle                                                                                             | F |

Select an action from the list. If you want to change the functions assigned to other buttons, click on each and select an action from the list.

Click OK.

#### Assign actions to the buttons of a ShuttleXpress

The most common functions when prompting are listed below. These functions are usually assigned to the first five buttons of a multi-button controller.

| Function   | Description                                                                                                    |
|------------|----------------------------------------------------------------------------------------------------|
| PREV ITEM  | The scroll position will reset to the beginning of the previous story.                                           |
| NEXT ITEM  | The scroll position will reset to the beginning of the next story.                                               |
| FWD/REV    | This changes the direction of the scroll. The cue marker will change direction to indicate the scroll direction. |
| RESET ITEM | The scroll position will reset to the beginning of the current story.                                            |
| RESET R.O. | The scroll position will reset to the beginning of the runorder.                                                 |

Click Setup to display the following dialog.

| Configure controller                                                                                                    | "Xpress"                      |                           | ×                 |  |  |
|----------------------------------------------------------------------------------------------------|-------------------------------|---------------------------|-------------------|--|--|
| Contour ShuttleXpress More S                                                                                                    | ettings                       |                           |                   |  |  |
| To change a buttons function<br>Select the button, then select a function from the list below. OR Right-click on<br>the button and select a function from the drop-down menu that appears. |                               |                           |                   |  |  |
| Buttons Function:                                                                                                    |                               |                           | ~                 |  |  |
|                                                                                                    | (FWD/REV)<br>Change Direction |                           |                   |  |  |
| (NEXT ITEM)<br>Next Story                                                                                                    |                               | (RESET ITE<br>Reset Story | :M)               |  |  |
| (PREV ITEM)<br>Previous Story                                                                                                    |                               |                           | T R.O)<br>Rundown |  |  |
|                                                                                                    | OK                            | Cancel                    | Help              |  |  |

The illustration shows the default assignment of buttons. Click on a button and the action currently assigned to it is displayed in the Button Function field.

Click the arrow at the end of the field to display the list of available functions.

| Configure controller "Xpress"                                                                                                    | x |
|----------------------------------------------------------------------------------------------------|---|
| Contour ShuttleXpress More Settings                                                                                                    |   |
| To change a buttons function<br>Select the button, then select a function from the list below. OR Right-click on<br>the button and select a function from the drop-down menu that appears. |   |
| Buttons Function: (PREV ITEM) Previous Story                                                                                                    |   |
| (Nothing)<br>(PREV ITEM) Previous Story<br>(PREV MARKER) Previous Marker<br>(RESET ITEM) Reset Story                                                                                       |   |
| (NEXT I)<br>(STOP) Stop<br>Next Sto Claim Control                                                                                                    |   |
| Cruise Control<br>Cue Timer Hide                                                                                                    |   |
| (PREVITEM) Cue Timer Multifunction Button<br>Previous Story Cue Timer Prepare<br>Cue Timer Statt Countdown<br>Hide User Message                                                            |   |
| Hide User Message<br>Marker In Current Direction<br>Real Time Clock Force Hide<br>Beal Time Clock Force Show                                                                               |   |
| Real Time Clock Fulce Show<br>Real Time Clock Toggle<br>Show Predefined User Message 1<br>Show Predefined User Message 10                                                                  |   |

Select an action from the list. If you want to change the functions assigned to other buttons, click on each and select an action from the list.

Click OK.

#### Using more than one controller

If required, you can have more than one serial scroll controller attached to the computer running the prompting software. This allows for an alternative controller to be used if two or more presenters are working with the same script or if one is damaged. Note: Multicontroller functionality is an optional feature. Autocue can supply the necessary equipment for you to install and the necessary licence upgrade or it can be pre-installed if requested when you order your QMaster system.

#### Multiple controller hardware

There are two recommended ways in which you can attach multiple controllers to your system. These are:

• a multi-connector serial cable with multi-port PCI SCSI card

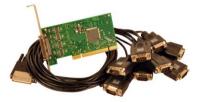

• a USB-multi-port serial convertor

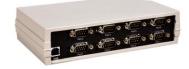

Attach the hardware you have for connecting multiple serial devices to your prompting system and then install any device drivers. Ensure that the device is recognised by your operating system's device manager function.

#### **Virtual Spider Box software**

To use more than one serial scroll controller with QMaster you will need to have the optional Virtual Spider Box application installed and configured.

Virtual Spider Box appears as a separate type of scroll controller that can be selected when adding controllers to your prompting software.

#### **Configure the Virtual Spider Box**

Open the Configure Scroll Controls dialog using the procedure given earlier. The Available Control Types panel lists all the scroll controls that are used in QMaster.

| Configure Scroll Controls                                                                                                | OPTIONS Access Control Automation Services |
|----------------------------------------------------------------------------------------------------|--------------------------------------------|
| buton to configure the parameters. Available Control Types Contour Shuttle/PR0 Contour Shuttle/PR0 On Street Scoll Panel | etup                                       |

Highlight Virtual Spider Box and click Setup to display the configuration dialog for the VSB.

| onfigured Controll                                                | o configure or delete, or add an additional de<br>ers |        |
|-------------------------------------------------------------------|-------------------------------------------------------|--------|
| Name                                                              | Туре                                                  | Add    |
| Wand<br>Fancy                                                     | Two-button Serial Controller<br>Contour ShuttlePRD    | Setup  |
|                                                                   |                                                       | Delete |
| Mode of Operation<br>A - Active I<br>B - Last Us<br>C C - Eastest | Controller Wins<br>er Wins                            | 9      |

To add a new controller to the VSB click Add and enter the required details.

| New De | wice | ×      |
|--------|------|--------|
| Name:  |      | OK     |
| Type:  | •    | Cancel |
|        |      |        |

Each type of device you add to the Virtual Spider Box can be configured using the procedures described above. If you want to modify or delete an existing serial controller associated with the VSB, click the appropriate button. Select the required mode of operation.

| G.    | A - Active Controller Win: |
|-------|----------------------------|
| · • • | - Active Controller with   |
| OE    | 3 - Last User Wins         |
| C     | C - Fastest User Wins      |

The most common mode is Active Controller Wins which means that the controller currently active has control of prompting. If none are being used, the first to be operated takes control. Click OK. Click OK on the QMaster Configuration dialog to save the changes.

#### **Colour Tables**

Colour tables allow you to change the default colour settings within scripts.

#### **Multi Column Editor**

Multicolumn scripts are only used when the prompter forms part of the Autocue Newsroom system, the colour options here are global to the Autocue Newsroom system.

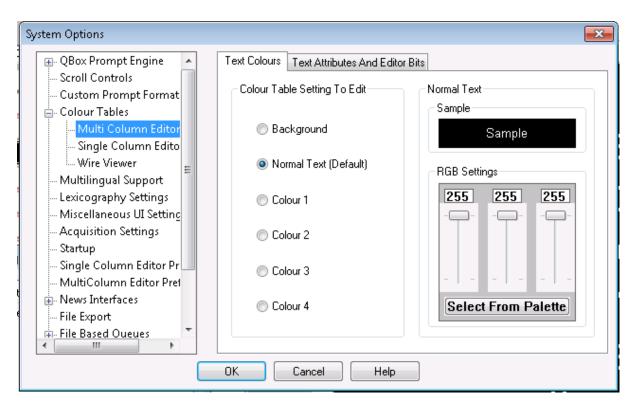

You can change the default standard colours. Under the Text Attributes and Editor Bits tab there are further options.

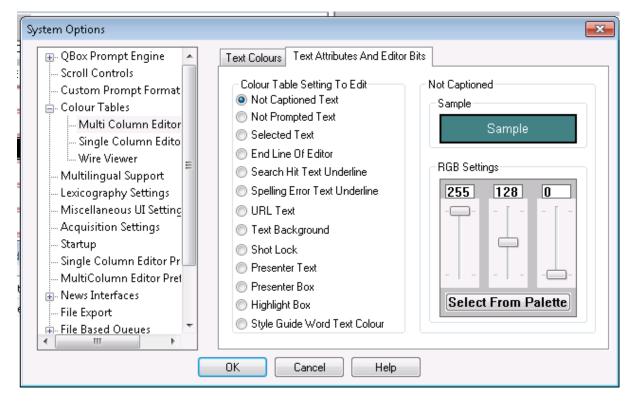

### **Single Column Editor**

Single Column scripts are normally used when the prompter is connected to a third party newsroom system. The Text Colours are the same as Multi Column editor however there are less options under the Text Attributes.

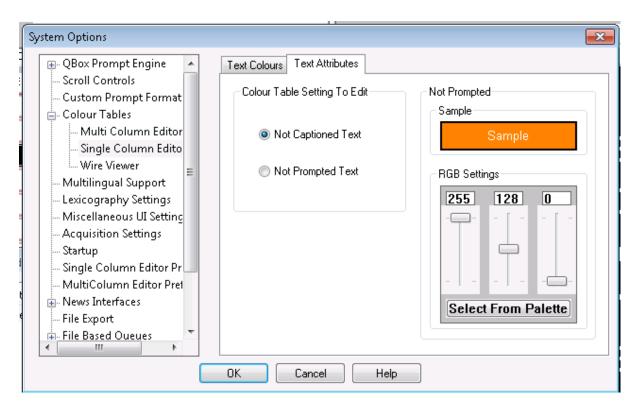

### Wire Viewer

This option is only available within the Autocue Newsroom system.

### Lexicography

Lexicography allows you to set the Spell check language (based on what is set in the license). You can also edit the User and Site AutoCorrect Dictionary, howevers these options are only available with the autocue Newsroom system.

#### **Miscellaneous UI Settings**

The options here are only available for the Autocue Newsroom system.

#### **Acquisition Settings**

The options here are only available for the Autocue Newsroom system.

### Startup

| System Options                                   |                                         | × |
|--------------------------------------------------|-----------------------------------------|---|
| 🖶 QBox Prompt Engine 🔺                           | Settings                                |   |
| Scroll Controls                                  |                                         |   |
| Custom Prompt Format                             |                                         |   |
| 🖶 Colour Tables                                  | Default Read Rate: 180                  |   |
| Multi Column Editor                              |                                         |   |
| Single Column Edito                              | Carell Turne                            |   |
| Wire Viewer                                      | Scroll Type                             |   |
| Multilingual Support                             | Disabled                                |   |
| - Lexicography Settings                          | <ul> <li>Hardware (IMT Card)</li> </ul> |   |
| Miscellaneous UI Setting                         |                                         |   |
| Acquisition Settings                             | <ul> <li>Software</li> </ul>            |   |
| <mark>Startup</mark><br>Single Calumer Editor Pa | O Box Version 1                         |   |
| Single Column Editor Pr                          |                                         |   |
| MultiColumn Editor Prei     News Interfaces      | QBox Version 2                          |   |
| - File Export                                    | Ask (When more than one type available) |   |
| File Based Oueues                                |                                         |   |
| < III ►                                          |                                         |   |
|                                                  | OK Cancel Help                          |   |
|                                                  | OK Cancel Help                          |   |

The Startup page allows you to change the default Read Rate (only applicable for the Autocue Newsroom system) and also set the default prompting scroll type. For QMaster with complex languages this should be set to QBox Version 2.

### Single Column and Multicolumn Editor Prefs

Single Column Editor Prefs and Multicolumn Editor Prefs refer to options that are available when editing single or multicolumn scripts.

| System Options                                                                                                    |
|----------------------------------------------------------------------------------------------------|
| <ul> <li>Multi Column Editor</li> <li>Single Column Editor</li> <li>Wire Viewer</li> <li>Multilingual Support</li> <li>Lexicography Settings</li> <li>Miscellaneous UI Setting</li> <li>Acquisition Settings</li> <li>Startup</li> <li>Single Column Editor Prei</li> <li>MultiColumn Editor Prei</li> <li>News Interfaces</li> <li>Avid iNews</li> <li>MOS (r2)</li> <li>File Export</li> <li>File Based Queues</li> <li>Filter Options</li> <li>Typing Column Editor</li> </ul> |
| OK Cancel Help                                                                                                    |

Some options for the Multicolumn Editor are only available with the Autocue Newsroom system.

| System Options                                       |                                                        | ×                                  |  |
|------------------------------------------------------|--------------------------------------------------------|------------------------------------|--|
| Multi Column Editor 🔺                                | MultiColumn Editor Preferences                         | Custom Editor Format               |  |
| Single Column Edito<br>Wire Viewer                   | 📝 Show Line Select Margin                              | Scaling                            |  |
|                                                      | Show Hard Returns                                      | AutoScale to Fit Window            |  |
| Lexicography Settings<br>Miscellaneous UI Setting    | Show Verbose Automation C                              | Controls                           |  |
| Acquisition Settings                                 | Show Spelling Errors                                   |                                    |  |
| Startup                                              | 📝 AutoCorrect as You Type                              | Scale Factor 100                   |  |
| Single Column Editor Pr ⊨<br>MultiColumn Editor Pret | Spell Check Captions and U                             | ser Events<br>Multilingual Support |  |
| - News Interfaces                                    | ✓ Typing Deletes Selection ✓ Print "Not Prompted" Text | Always Use Default Keyboard        |  |
| MOS (r1)                                             | Show Soft Page Breaks                                  |                                    |  |
| MOS (r2)                                             | Show Automation Control To                             | ooltips                            |  |
| File Export                                          | Underline Style Guide Words                            | s .                                |  |
| 🚋 - File Based Queues                                |                                                        |                                    |  |
| Filter Options                                       | View mode causes                                       | prompt for Edit confirmation       |  |
| OK Cancel Help                                       |                                                        |                                    |  |

### **News Interfaces**

As detailed in the section Configuring a News Interface, you can configure the settings for the third party Newsroom here.

#### File Export

Allows you to select which fields will be included when you use the Export Scripts option within the client.

| System Options                                                                                                    |
|----------------------------------------------------------------------------------------------------|
| Property Page     Scroll Controls   Custom Prompt Format Colour Tables Multilingual Support Lexicography Settings Miscellaneous UI Setting Startup Single Column Editor Preise File Based Queues File Based Queues Filer Options Prefill Tables Rich Text Editing (Extern |
| OK Cancel Help                                                                                                    |

#### File Based Queues

File base queues are rundowns that are not being exported from the newsroom system, but only being created and used locally on the prompter client. It allows you to create local Presenter tables, assign default fonts for scripts and configure the banner settings for the prompt output.

| System Options                                                                                                    |
|----------------------------------------------------------------------------------------------------|
| QBox Prompt Engine   Scroll Controls   Custom Prompt Format   Colour Tables   Multilingual Support   Lexicography Settings   Miscellaneous UI Setting   Startup   Single Column Editor Preditor Predito |
|                                                                                                    |

### Filter Options

This allows you to configure the settings that will be used when exporting or importing text from external programs such as Word.

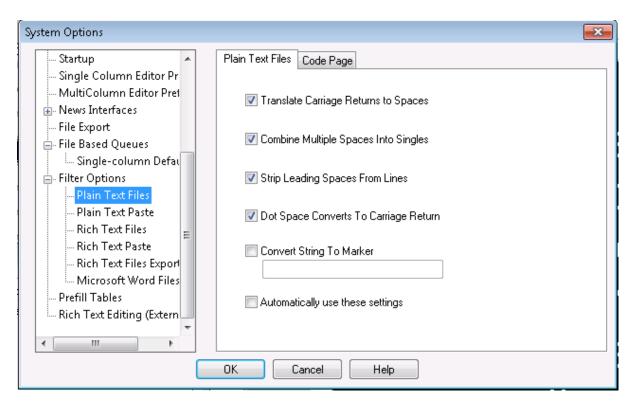

### **Prefill Tables**

Prefill tables allow you to create simple "Text Macros" that can be added quickly into scripts. This option is only ever used within an Autocue Newsroom system.

#### **Rich Text Editing (External Files)**

This option is only ever used within an Autocue Newsroom system.

# **Troubleshooting**

The most common FAQs for QMaster and the QBox can be found on our website at;

http://www.autocue.com/service-support/faq

Alternatively please contact Autocue or QTV using the details below.

**Revision history** 

| Build Number | Release date | Changes |
|--------------|--------------|---------|
|              |              |         |
|              |              |         |
|              |              |         |

# If you need to contact Autocue or QTV

### Support

Our technical support is provided by in-house teams of experienced and dedicated staff.

We provide free telephone support for prompting customers during UK office hours (9am till 6pm GMT) and US office hours (9am till 5:30pm EST).

### Information we need

Whenever you make a support enquiry, the minimum information we will need is the QMaster Build number, this can be found from Help About and the QBox firmware version, press F5 on a keyboard connected to your QBox to find this information.

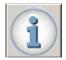

To contact the Technical Support team;

| International | SoftwareSupport@autocue.com | +44 20 8665 2992 |
|---------------|-----------------------------|------------------|
| Americas      | SoftwareSupport@autocue.com | +1 704 377 1496  |

#### **Sales**

If you require additional or replacement equipment, contact the Autocue sales team.

| International | sales@autocue.com | +44 20 8665 2992 |
|---------------|-------------------|------------------|
| Americas      | sales@autocue.com | +1 212 929 7755  |

### **Copyright information**

©2003-2012 Autocue Group Ltd. All rights reserved. All information about Autocue software, hardware and accessories—including company and brand logos—contained in this guide is protected under international copyright conventions.

No part of this publication may be reproduced, stored in a retrieval system, or transmitted in any recording or otherwise, without prior permission of Autocue Group Ltd. All third-party software or hardware, including logos, referenced within this guide is copyright of the respective owners.

#### Disclaimer

Autocue Group Ltd reserves the right to revise this publication and to make changes in its content without obligation of Autocue Group Ltd to notify any person or persons of such revision.